# 2023 QUARTERIY CERTIFICATION TRAINING

By: Tiffany Harris

1

Department of Accounts (State Payroll Operations)

November 29, 2023 (updated 3/18/24)

# OBJECTIVE

 Provide agencies with a better understanding of how to complete the Quarterly Certification and identify the causes of differences

## TOPICS THAT WILL BE DISCUSSED

- What is the Quarterly Certification and why is it necessary
- Reports needed to complete the certification
- Causes of Federal & State taxable differences and how to identify them
- Causes of OASDI and HI tax differences and how to identify them
- How to properly complete a Balance Adjustment form
- What to submit with the Quarterly Certification
- What to submit with theYear End Certification
- Quarterly Certification demonstration

## **BEFORE WE GET STARTED**

#### Emails & Documents

 When sending emails and documents to DOA, please be patient while awaiting a response. Your email and/or document is not the only one that must be attended to. Each section in State Payroll Operations is responsible for over 200 agencies

### SharePoint

- Documents should be uploaded to SharePoint instead of emailed, unless otherwise specified
- If you don't have access, submit an SPO SharePoint Security request (found on the SPO Forms webpage) to [payroll@doa.virginia.gov](mailto:payroll@doa.virginia.gov)
- Please be careful when creating folders. We only receive notifications for folders that have been created by DOA. Your document may not be seen if placed in a folder not created by **DOA**
- Make sure you are uploading documents to the correct folder. We only get notifications for the folders we are assigned to
- Do not upload documents to the SPO to Agency Folder. This folder is for documents DOA sends to your agency

### Write-Ups

- Beginning with the  $1<sup>st</sup>$  quarter in 2024 agencies will be written up and reported in the Comptrollers Report for the following:
	- Not submitting certs
	- Late submissions
	- Not making corrections when asked
	- Incomplete certifications 4

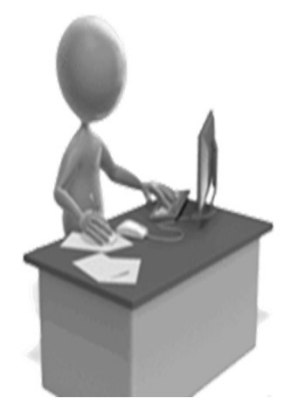

## WHAT IS THE QUARTERLY CERTIFICATION?

- The Quarterly Certification is an excel workbook that all agencies must submit at the end of each quarter to ensure employees'tax records are correct forW2 processing at the end of the year. The workbook contains a total of 6 tabs (Reports Reconciliation, Quarterly Tax Cert, Differences Explanation, Fed to State Recon, OASDI Recon,& HI Recon).
	- The tax information on the W2 comes from the employee's tax balances on the Balance Review screen in Cardinal
	- For quarters 1-3 the quarterly certification is usually due on the first Friday after the quarter ends. For  $4<sup>th</sup>$ quarter pay attention to the payroll bulletins and emails for a due date

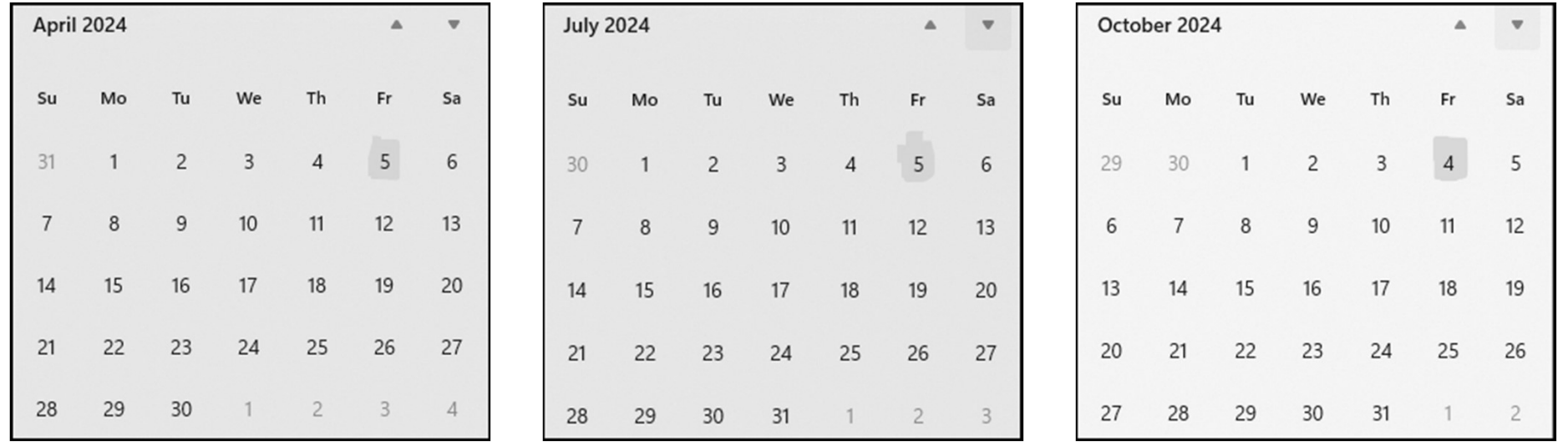

## WHERE DO I FIND THE QUARTERLY **CERTIFICATION EXCEL WORKBOOK?**

- The Quarterly Certification excel workbook can be found on DOA's website [\(https://www.doa.virginia.gov](https://www.doa.virginia.gov)/)
	- Forms > Payroll Operations > Quarterly Reconciliation Forms section > Cardinal Quarterly Certification Form
	- Make Sure you are using the most updated version of the form

## **REPORTS RECONCILIATION TAB**

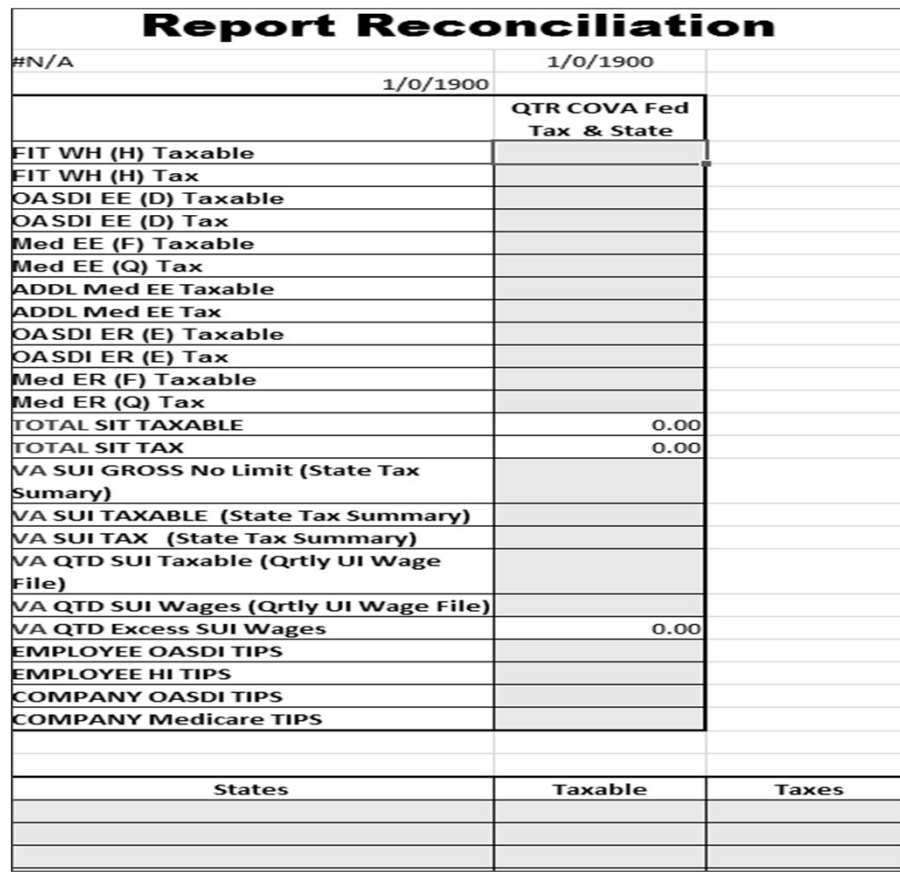

### Reports needed to complete this tab:

- COVA Federal Tax Summary
- COVA State Tax Summary
- VA Quarterly UI Wage File

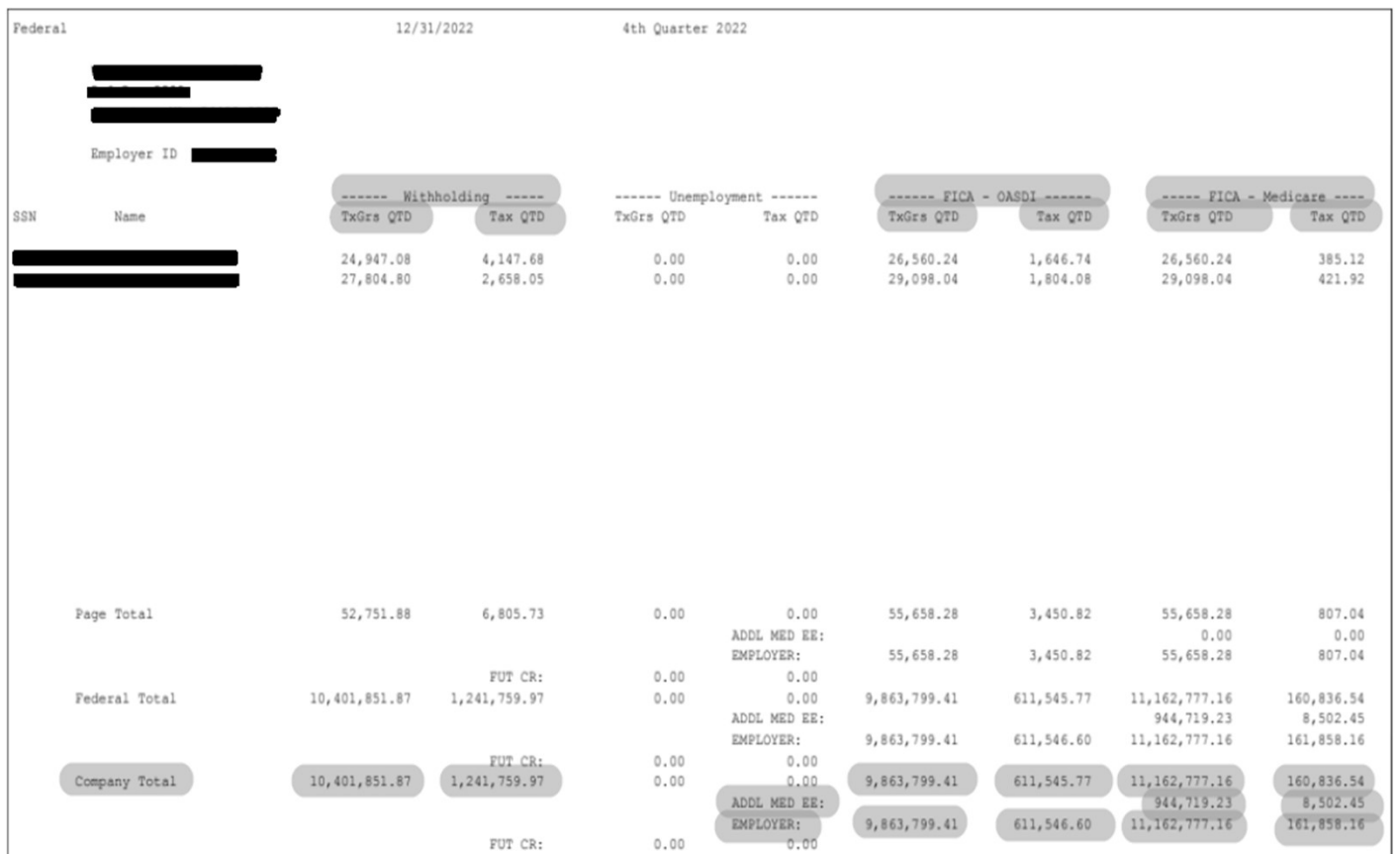

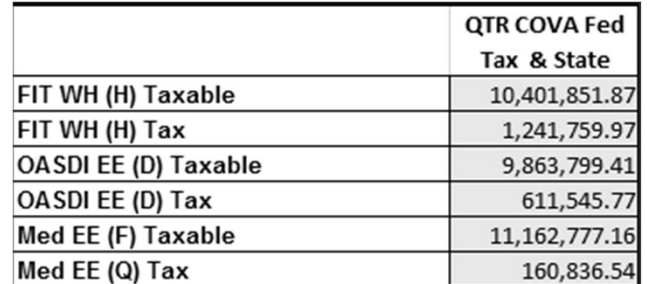

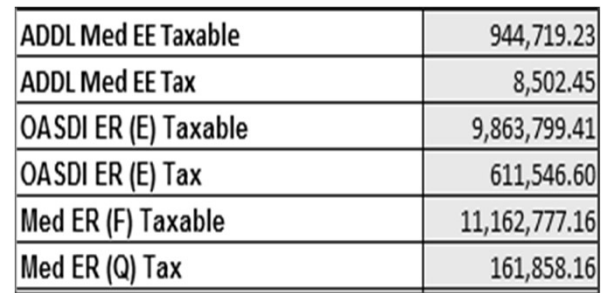

### **REPORTS RECONCILIATION TAB**

- Key info from COVA Federal Tax Summary (Totals page only)
- • Navigator > Payroll for North America > U.S. Quarterly Processing > Quarterly Reports > COVA Federal Tax Summary
- Note: Federal Unemployment taxable gross and tax should always be zero. State government does not pay FUTA taxes  $\qquad \qquad$  8

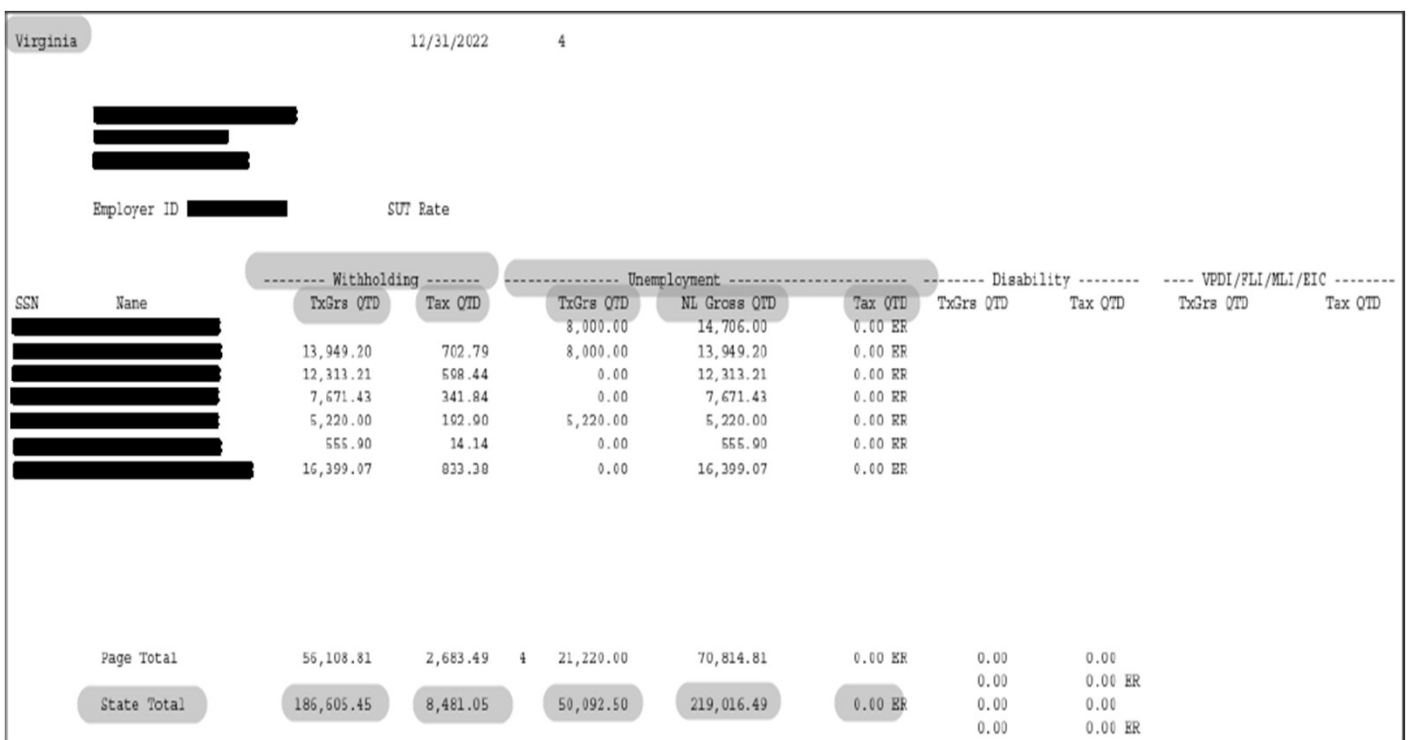

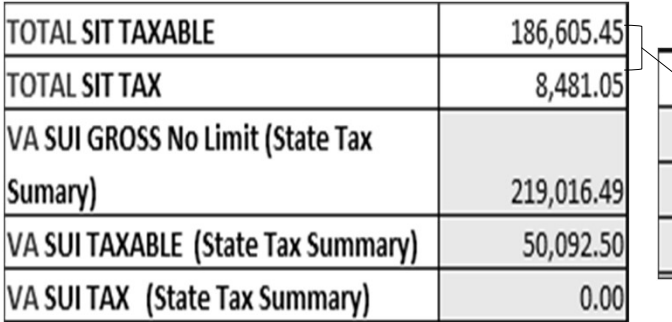

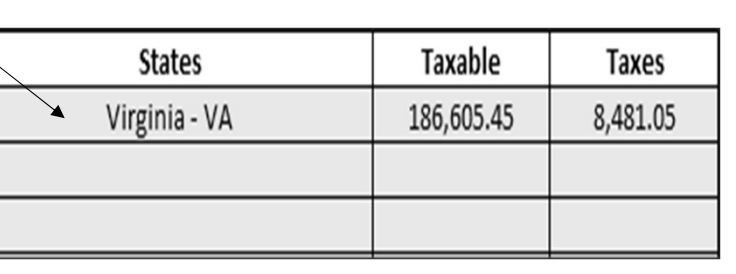

### **REPORTS RECONCILIATION TAB**

- Key info from **COVA State Tax** Summary (Totals page for each state)
- • Navigator > Payroll for North America > U.S. Quarterly Processing > Quarterly Reports > COVA State Tax Summary
- • Key in the States,Taxable, and Tax amount and the TOTAL SIT Taxable and TOTAL SIT Tax will automatically populate
- • \*\*\*For states with no state tax, list the total from the employees on the Fed to State Recon tab using the QTD Federal Taxable V\_PY\_FIT\_SIT\_TAXABLE\_VARIANCE query

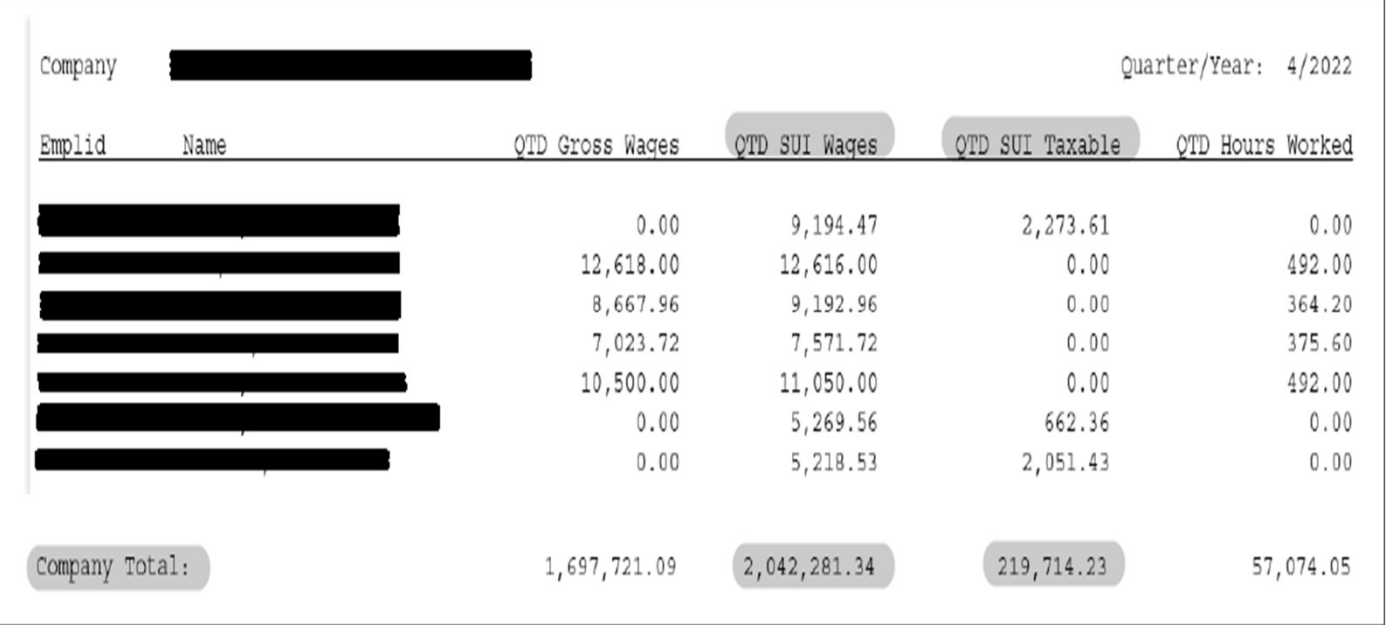

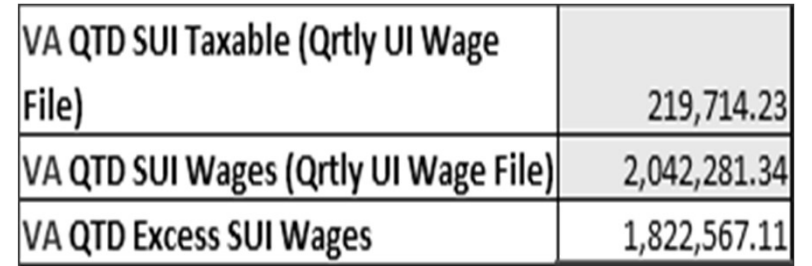

### **REPORTS RECONCILIATION TAB**

- Key info from **VA Quarterly** UIWage File (Totals page)
- • Navigator > Payroll for North America > U.S. Quarterly Processing > Quarterly Reports > VA Qrtly UIWage File
- • SUIWages SUI Taxable = Excess **SUI Wages**
- • SUI excess wages are the portion of wages paid that are above the yearly taxable wage base.
- • QTD GrossWages will not match the Excess SUI Wages

### QUARTERLY TAX CERTIFICATION TAB

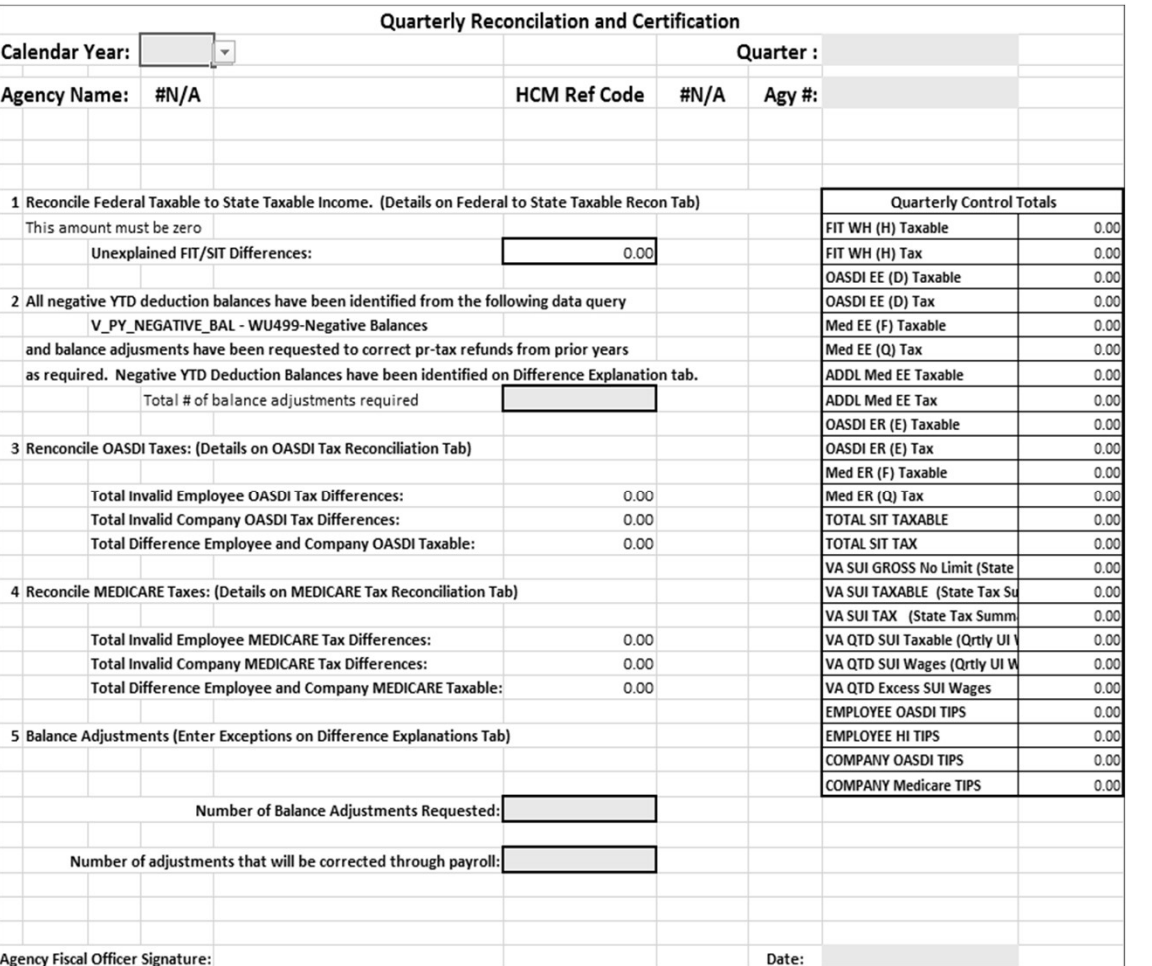

- • Differences in section 1-4 MUST be explained on the Differences Explanation Tab and must be corrected through payroll or by submitting a Balance Adjustment Form
- • Negative balances must be explained on the Differences Explanation tab and corrected
- $* **NOTE:$  It is okay if the Qrtly Tax Cert tab shows differences as long as all of the differences are explained on the Differences Explanation Tab and will be corrected
- • Make sure you key the number of balance adjustments you are sending to DOA

## QUARTERLY TAX CERTIFICATION TAB

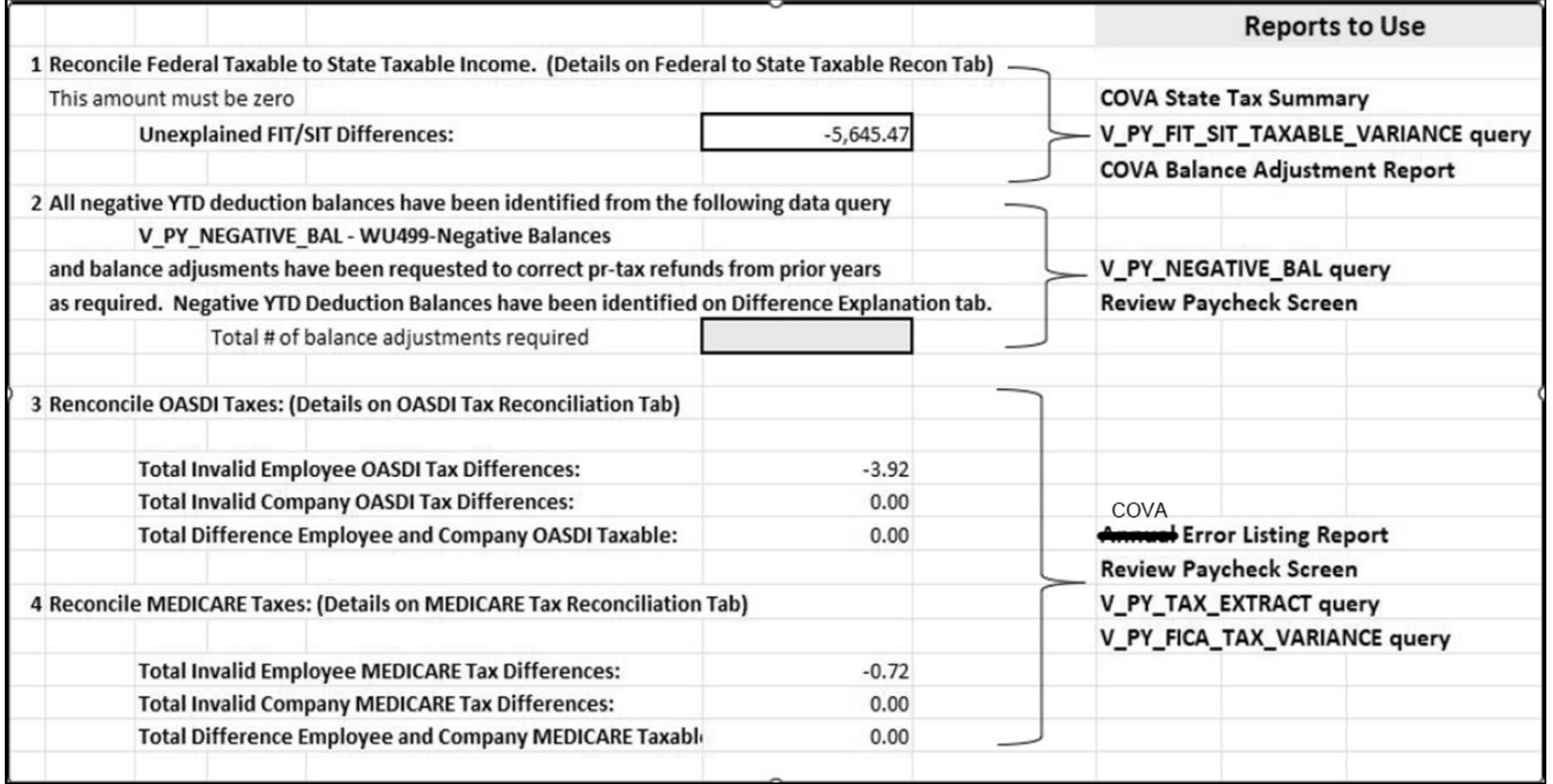

## VALID VS. INVALID DIFFERENCES

#### Valid Differences

- Employees in states with no state taxes, Pennsylvania, New Jersey
- Employees who have uncollected FICA due to imputed life
- Differences will clear once keyed on the corresponding tab
- No correction is necessary

#### Invalid Differences

- Employees set up incorrectly
- **Incorrect balance adjustment keyed**
- Balance adjustment keyed for following quarter (no correction necessary)
- Employees who have uncollected FICA for any reason except imputed life
- Differences will remain on the Qrtrly Tax Cert tab
- Differences must be explained on the Differences Explanation tab
- Differences must be corrected through Differences must be corrected through payroll or by submitting <sup>a</sup> balance adjustment form

### WHAT DO I DO IF THE QUARTERLY TAX CERT TAB HAS DIFFERENCES???

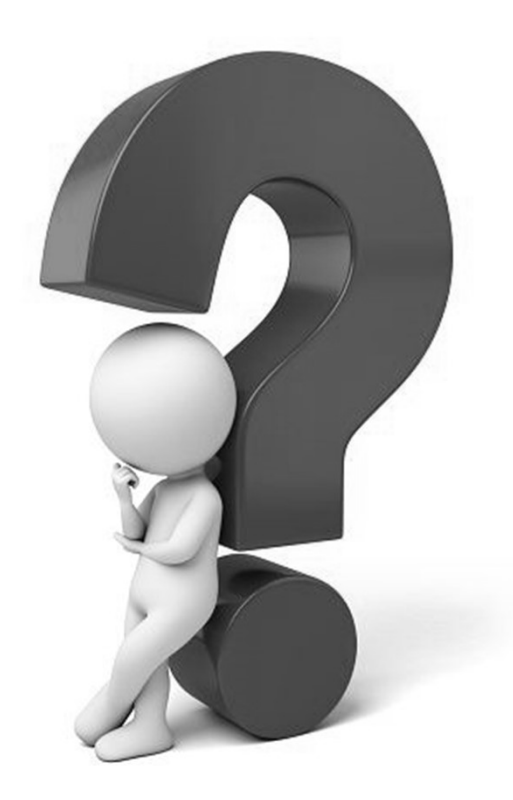

## SOME POSSIBLE CAUSES

- You keyed incorrect amounts on the Reports Reconciliation tab
- Employee's Tax Data is/was set up incorrectly in Cardinal
- FIT/SIT balance adjustment was keyed in the following quarter
- Valid state tax differences (Out of State taxes) have not been keyed on the Federal to State Recon tab
- Uncollected FICA for any reason **EXCEPT** Imputed Life
- FICA tax or FIT/SIT taxable amounts keyed on balance adjustment form were incorrect or keyed incorrectly  $\sqrt{15}$

### FEDERAL & STATE TAXABLE DIFFERENCES

### Valid Differences

- Employees who are set up in a state that does not have state taxes
	- Alaska, Florida, Nevada, New Hampshire, South Dakota,Tennessee,Texas, Washington, andWyoming
- Employees who are set up in Pennsylvania and New Jersey
	- Pennsylvania and New Jersey have state taxes but different taxing rules
- Only VALID differences should be listed on the Federal to State Taxable Recon Tab
- List Pennsylvania as a positive number and all other states as a negative

## FEDERAL TO STATE RECON TAB

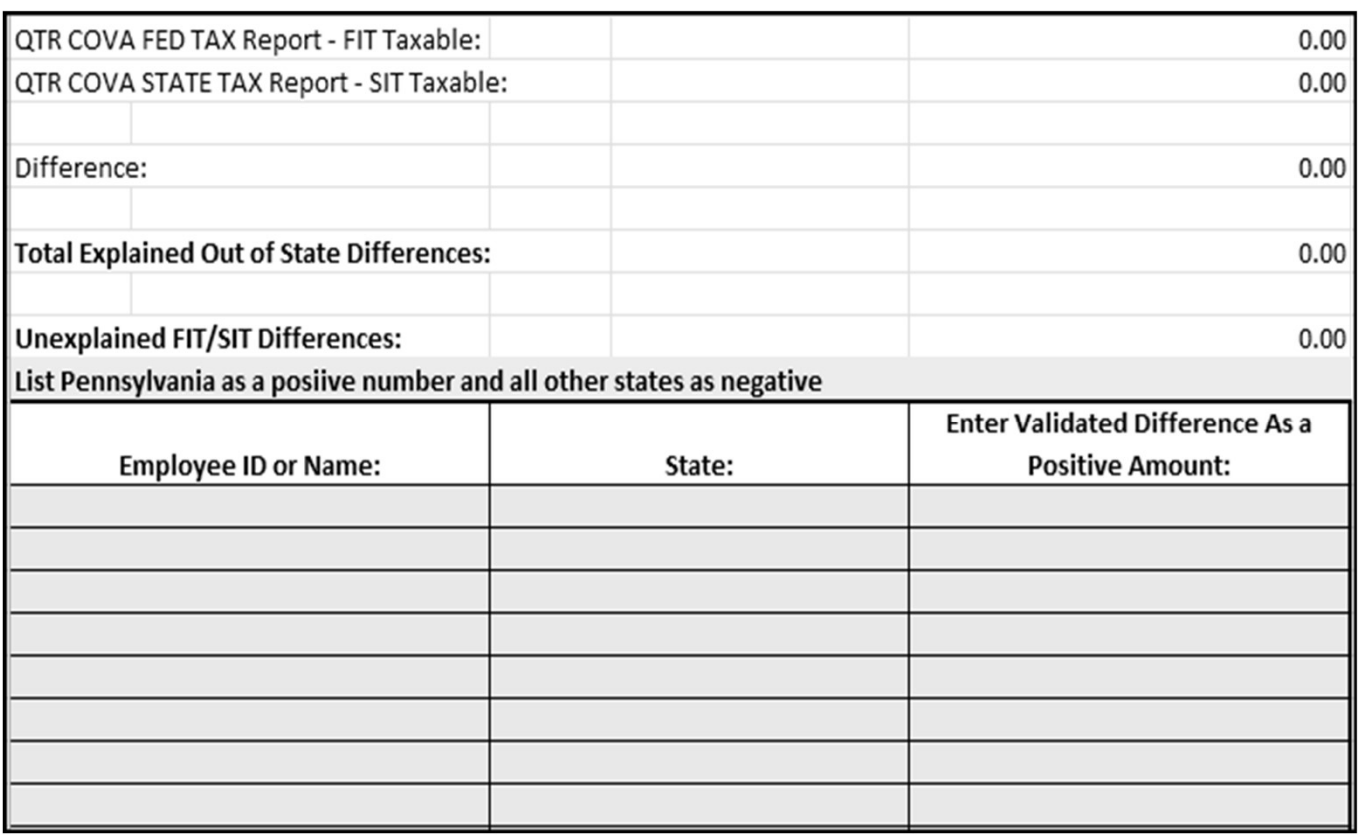

- COVA State Tax Summary
- V\_PY\_FIT\_SIT\_TAXABLE\_VARIANCE Query

#### Only employees in the states below should be listed on this tab

- Alaska
- Florida
- Nevada
- New Hampshire
- South Dakota
- Tennessee
- Texas
- Washington
- Wyoming
- New Jersey
- $\bullet$  Pennsylvania  $(17)$

## FEDERAL TO STATE RECON TAB

- Only list Valid differences on the Federal to State Recon Tab
- Valid differences occur when an employee lives and works in a state that does not withhold state taxes. These states are Alaska, Florida, Nevada, New Hampshire, South Dakota, Tennessee, Texas,Washington, and Wyoming
- Pennsylvania and New Jersey have state withholding but different tax rules
- List Pennsylvania as a positive number and all other states as a negative
- For states with no SIT taxable, use QTD Federal Taxable wages on the V\_PY\_FIT\_SIT\_TAXABLE\_VARIANCE query

### FEDERAL & STATE TAXABLE DIFFERENCES

#### Invalid Differences

- Employees who have been set up incorrectly on Employee Tax Data screen
	- Employees who should have taxable gross and are set up as "no taxable gross, no tax taken" will cause differences. The system will not keep track of the taxable gross
	- The employee's Federal Tax Data should **NEVER** be set up as "no taxable gross, no tax taken"
	- Use "Maintain Taxable Gross" for employees who submit a tax form claiming exempt for taxes
- Balance Adjustments made in following quarter
	- If you had a difference in the previous quarter and the balance adjustment was keyed in the following quarter it will cause a difference
	- Cardinal looks at each quarter individually.
	- You will have a difference on the previous quarter because a correction was needed and you will have a difference for the same amount in the following quarter because the adjustment was made
	- Check the COVA Balance Adjustment Report
		- Navigator > Payroll for North America > Periodic Payroll Events USA > Balance Adjustments > COVA Balance Adjustment Report
	- Key the Explanation: "1<sup>st</sup> Qtr adjustment keyed in  $2<sup>nd</sup>$  Qtr" on the Difference Explanation tab
	- No correction needed
- Balance Adjustment keyed incorrectly
- Run the V\_PY\_FIT\_SIT\_TAXABLE\_VARIANCE query to find employees causing a difference
- All *INVALID* differences <u>must</u> be listed on the Differences Explanation Tab and corrected  $^{19}$

## FINDING FIT/SIT DIFFERENCES

V\_PY\_FIT\_SIT\_TAXABLE\_VARIANCE

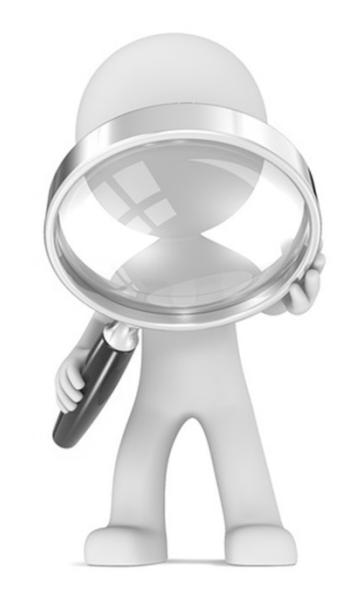

### FEDERAL/STATE TAX QUERY EXAMPLES

NAVIGATOR > REPORTING TOOLS > QUERY > QUERY VIEWER

- V\_PY\_FIT\_SIT\_TAXABLE\_VARIANCE
- \*\*\*\*\*\*Run this query each pay period

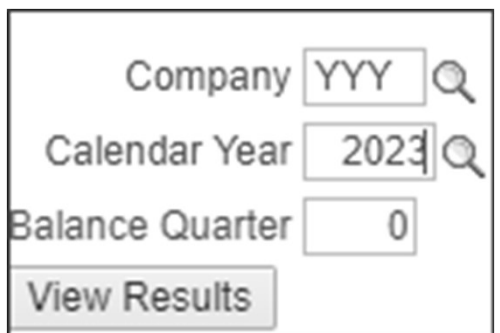

- 1) Key in the Company andYear
- $\bullet$  2) Key in 1, 2, 3, or 4 for Balance Quarter if you want to run the report for a particular quarter. Key in 0 if you want the report to contain information for the whole year
- 3) Click View Results
- l i<br>I NOTE: Just because an employee appears on this query does not mean the employee's record is out of balance

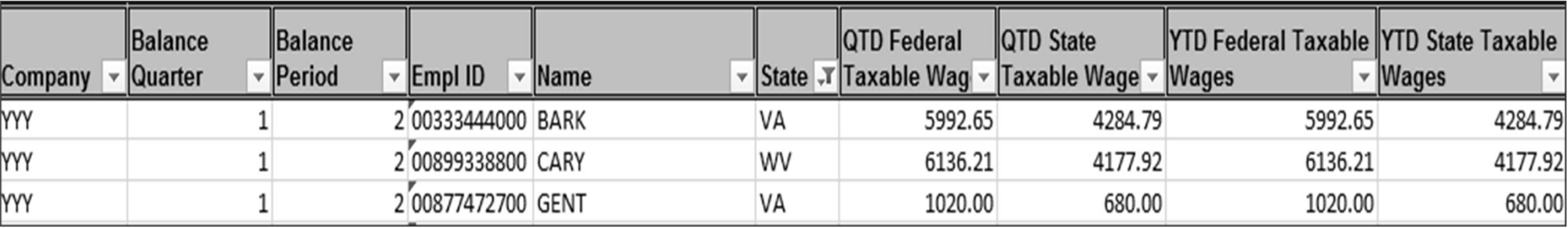

### FEDERAL/STATE TAX QUERY EXAMPLES NAVIGATOR > REPORTING TOOLS > QUERY > QUERY VIEWER

#### • V\_PY\_FIT\_SIT\_TAXABLE\_VARIANCE query

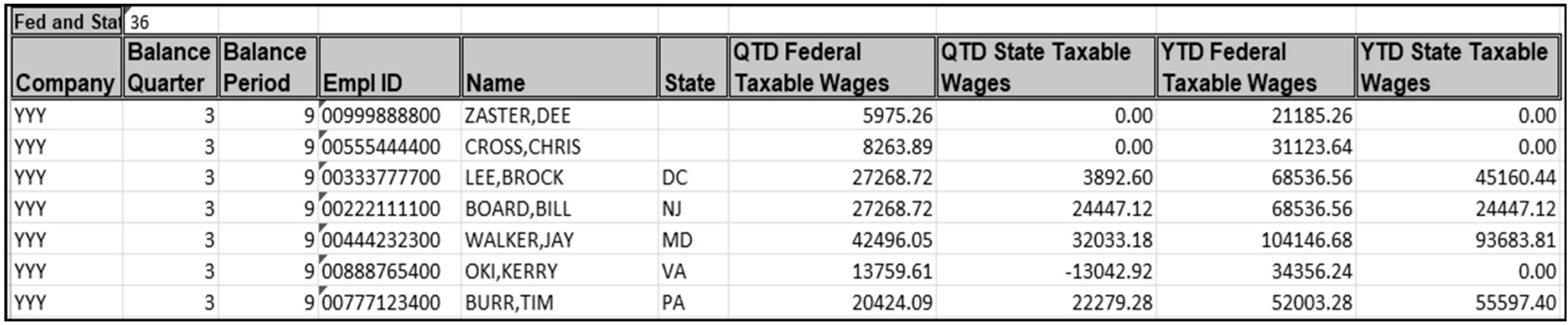

- State column will be blank for states that do not have state taxes. When completing the Fed to State recon tab you will need to use the QTD Federal wages appearing on this query
- Looks at theYTD for the most current tax record. If employee had multiple states set up throughout the year you will need check theYTD totals on the Balance Review/Taxes screen and add those states together
- For states that have different taxing rules (Pennsylvania, New Jersey) subtract QTD State Wages from QTD Federal Wages. Key this difference on the Fed to State Recon tab

## OASDI AND HI TAX RECONCILIATION TABS

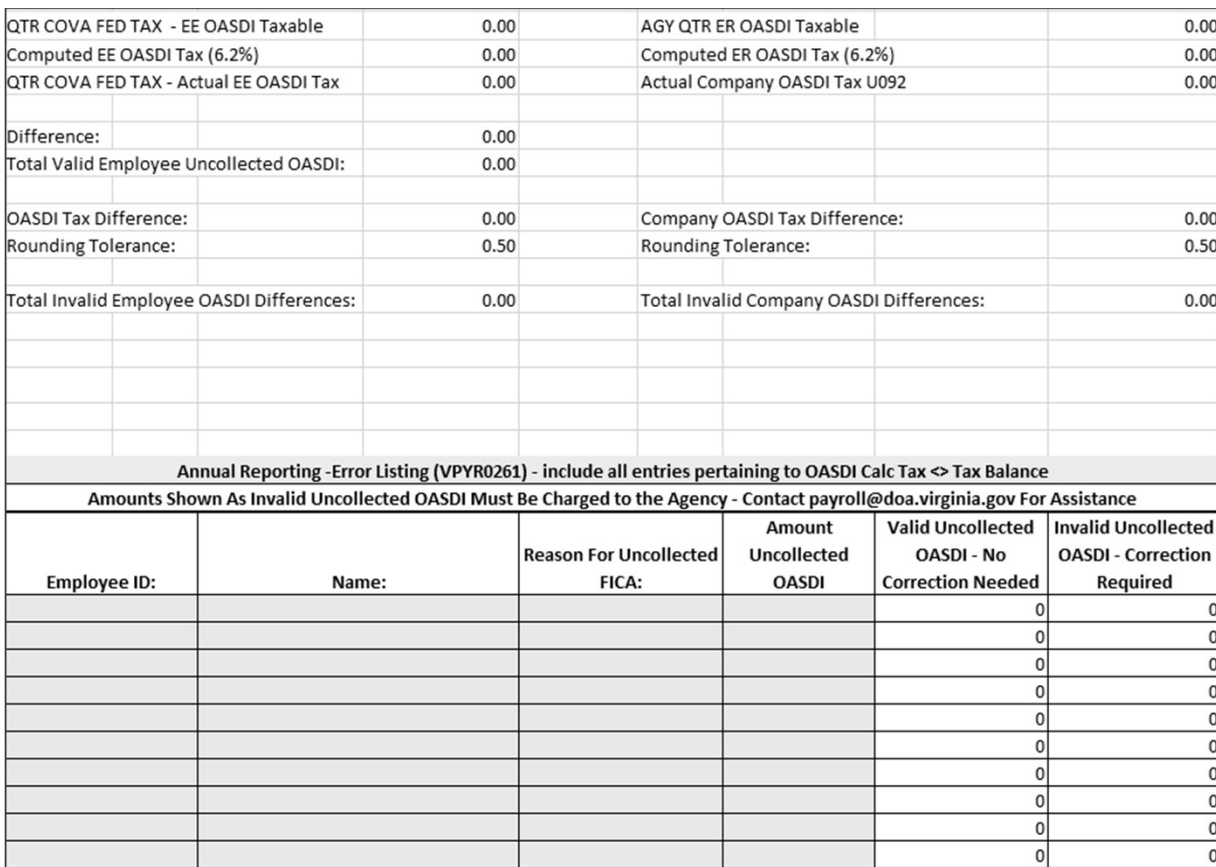

#### Needed to complete these tabs:

- COVA Error Listing Report
- Review Paycheck Screen
- V\_PY\_TAX\_EXTRACT
- V\_PY\_FICA\_TAX\_VARIANCE

## OASDI/HI TAX DIFFERENCES

### Valid Differences

- Imputed Life
	- Depending on the type of leave, the employee may continue to be covered by group life, in which case the imputed life should be calculated
	- Uncollected FICA is acceptable if it is caused by imputed income for group life
	- The system will self-adjust when the employee returns to a paid leave status. If the employee transfers to another agency the system will collect the uncollected FICA at the new agency
	- If the imputed life was deducted in error, you may reverse it thought payroll or submit a balance adjustment
	- Select Imputed Life from dropdown menu on the OASDI and HI tabs

### Invalid Differences

- Pretax refund keyed incorrectly for a terminated employee
- Unadjudicated Flex for terminated employee processed incorrectly
- Balance adjustment incorrect
- Uncollected FICA at one agency collected at another
	- When an employee has uncollected FICA at one agency and transfers to/employed at another agency, the system automatically collects the uncollected FICA when the employee receives pay. Use the  $\overline{V}$  PY FICA TAX VARIANCE query to find these employees
	- Agencies will need to submit a balance adjustment to correct the employee's record
- Invalid differences must be listed on the Differences Explanation tab and corrected 24

### FINDING THE CAUSE OF INVALID OASDI/HI TAX **DIFFERENCES**

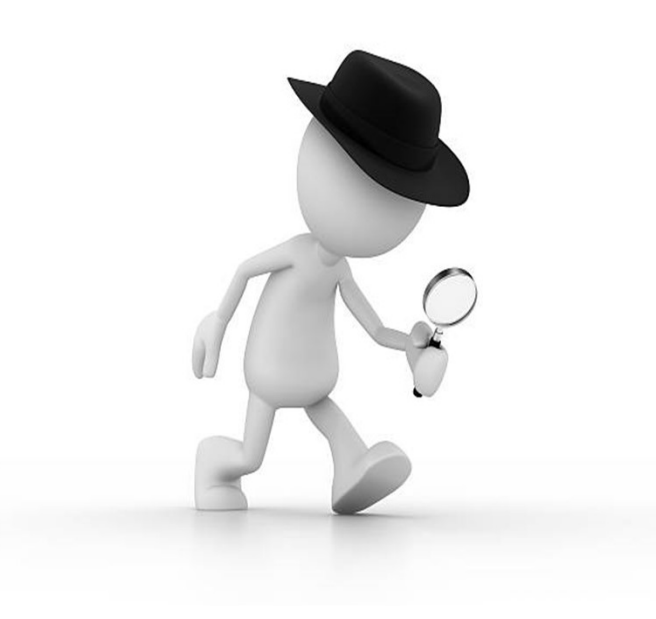

- **COVA Error Listing Report** (who is causing difference & amount)
	- Navigator > Payroll for North America > U.S.Annual Processing > Audit and Errors Reports > COVA Error Listing
	- Cardinal Error Listing Report Calculation Spreadsheet
- **V\_PY\_TAX\_EXTRACT query** (who is causing difference & amount)
- Review Paycheck (reason for difference)
	- Navigator > Payroll for North America > Payroll Processing > Produce Payroll > Review Paycheck
- **V\_PY\_FICA\_TAX\_VARIANCE query** (To find employees who who work for more than one agency and tax was processed under another agency)  $\sqrt{25}$

## COVA ERROR LISTING REPORT

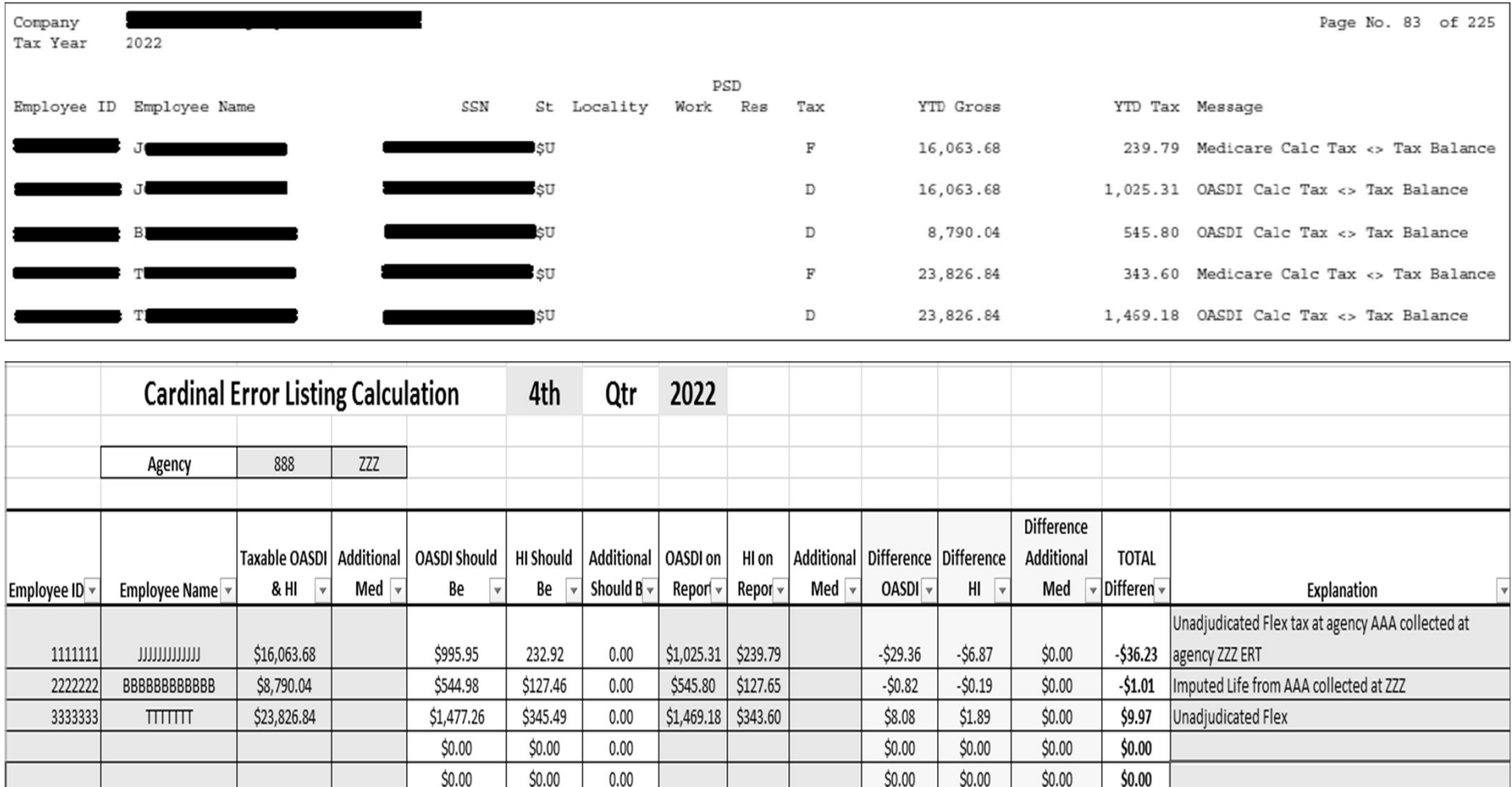

### COVA ERROR LISTING REPORT

NAVIGATOR  $>$  PAYROLL FOR NORTH AMERICA  $>$  U.S. ANNUAL PROCESSING  $>$  AUDIT AND ERRORS REPORTS  $>$  COVA ERROR LISTING

- **\*\*\*\*\*Report should be reviewed each pay period**
- Agencies must mark up the COVA Error Listing Report to provide an explanation for each discrepancy OR complete the Cardinal Error Listing Calculation Spreadsheet. Include a date of correction, if applicable.
- Shows employees who have uncollected or over-collected FICA
- Shows employees who have negativeYTD tax balances
- Report does not show differences less than \$0.50. Use the V\_PY\_TAX\_EXTRACT query to find these employees
- Tax amount on the report is the currentYTD amount the employee has in their tax record
	- Look at the Balance Review screen
		- Navigator > Payroll for North America > Periodic Payroll Events USA > Balance Reviews > Taxes
- Use the taxable gross to calculate the correct tax amount
	- Multiply taxable gross amount on the report by 6.2% for OASDI and 1.45% for HI
	- After calculating the correct tax amount, subtract the tax amount listed on the report from the calculated correct tax amount to get the difference. This difference is the amount you list on the OASDI and HI Reconciliation Tabs

### V PY TAX EXTRACT NAVIGATOR > REPORTING TOOLS > QUERY > QUERY VIEWER

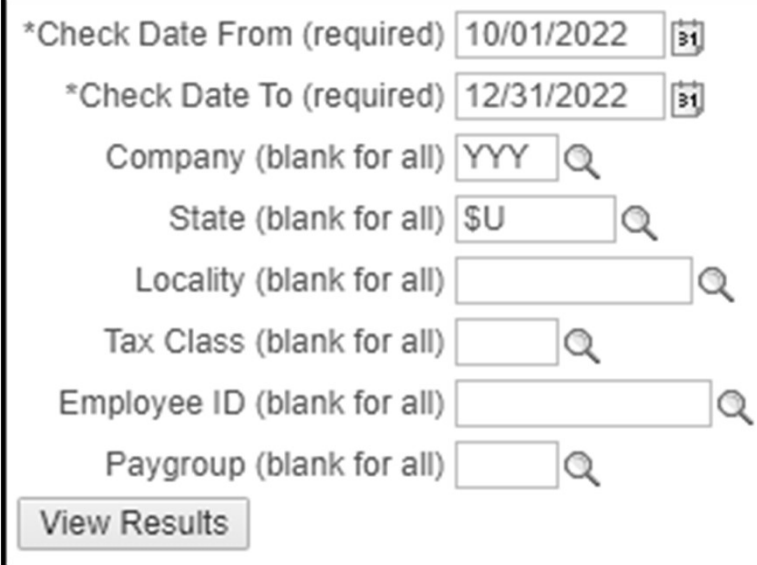

- 1. Key in the dates needed and the Company
- 2. Key \$U in State field to get only federal taxes (FIT, OASDI, Med)
- 3. Leave all other fields blank
- 4. Click View Results
- Positive Difference = EE owes tax
- • Negative Difference = Too much tax was collected

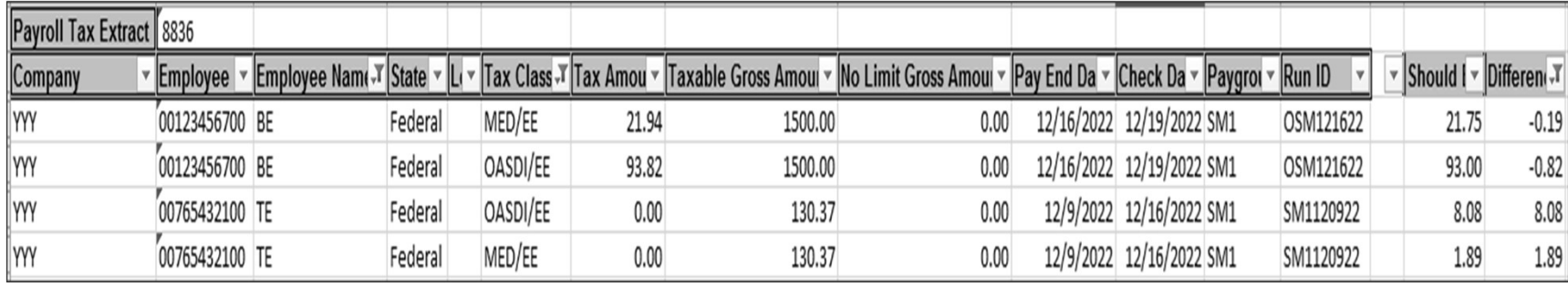

- 1. In column O & P add headings titled "Should Be" and "Difference"
- 2. Highlight row 2 (the headings row) and select the Sort & Filter button to turn on the Filter for the row

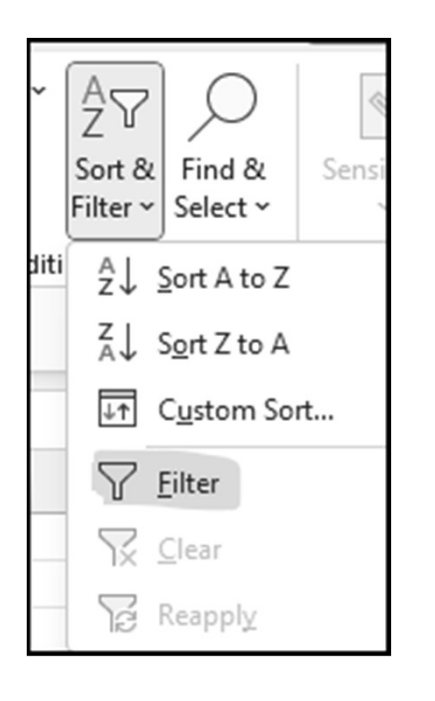

3. Click on Tax Class filter (column F) and select only MED/EE and MED/ER

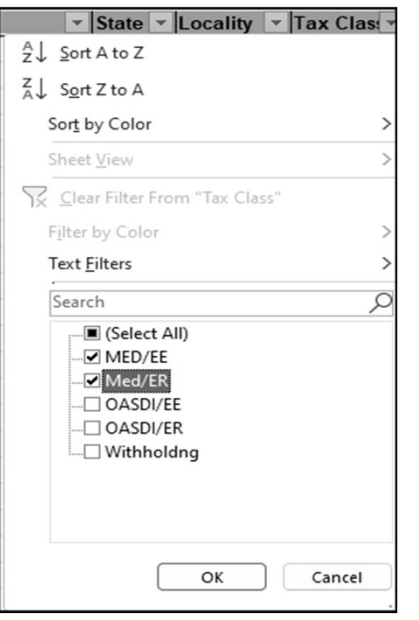

- 4. In the "Should Be" column must calculate what the tax amount should be for MED/ EE & ER by multiplying the Taxable Gross (column H) by 1.45%. (Example: Type =H4\*.0145) and hit enter
- 5. In the "Difference" column calculate the difference by subtracting the "should be" amount (column O) from the tax amount (column G). (Example: Type =04-G4) and hit enter
- 6. Drag or copy the formula to the bottom for both columns  $\overline{30}$

7. Click on the Tax Class filter (column F) and select only OASDI/EE and OASDI/ER

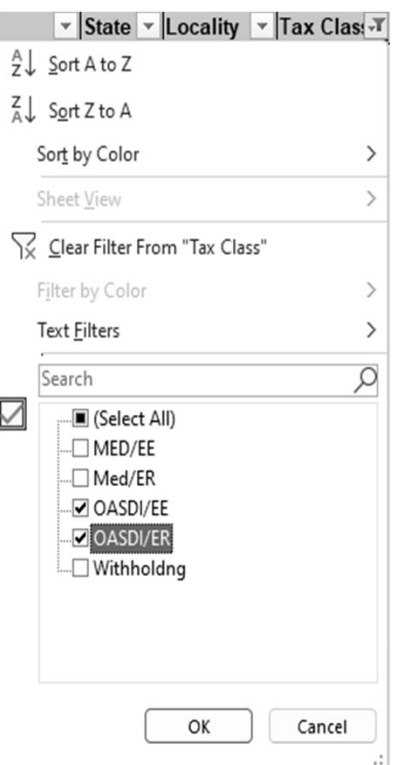

 8. Repeat steps 4 – 6 to calculate the OASDI tax amount and difference. Use .062 as the tax rate in the formula instead of .0145

32

9. Click on the Tax Class filter (column F) and select MED/EE, MED ER, OASDI/EE, and OASDI/ER

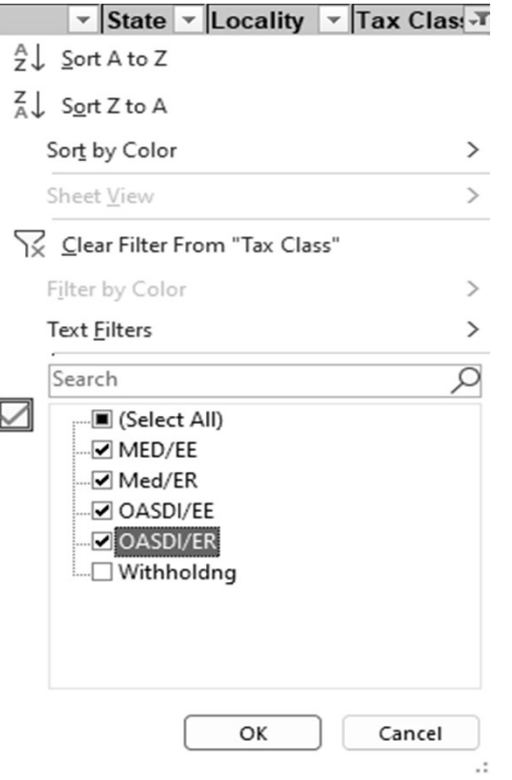

10. Click on the Difference filter (column P) and uncheck all the differences that are less than \$.05

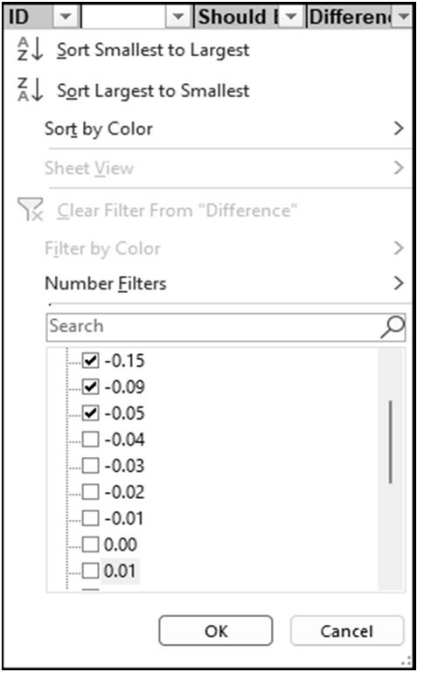

11. Look for the employees that add up to your out of balance amount

### NAVIGATOR > PAYROLL FOR NORTH AMERICA > PAYROLL PROCESSING > PRODUCE PAYROLL > REVIEW PAYCHECK

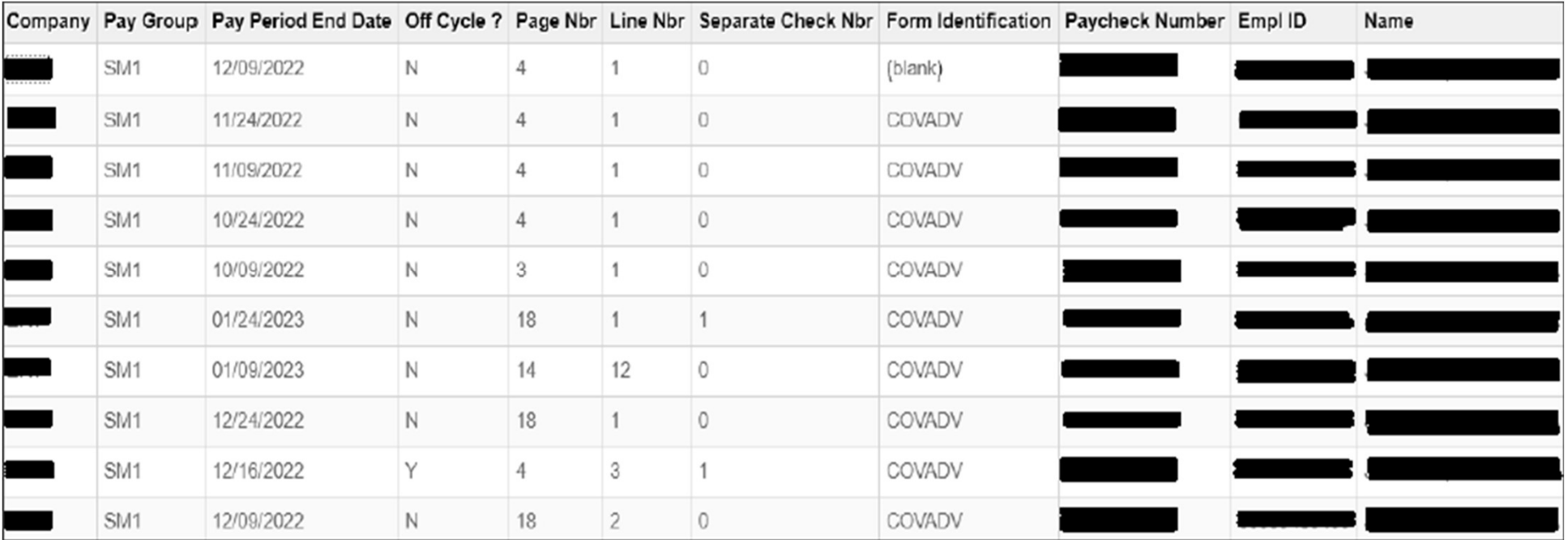

#### NAVIGATOR > PAYROLL FOR NORTH AMERICA > PAYROLL PROCESSING > PRODUCE PAYROLL > REVIEW PAYCHECK

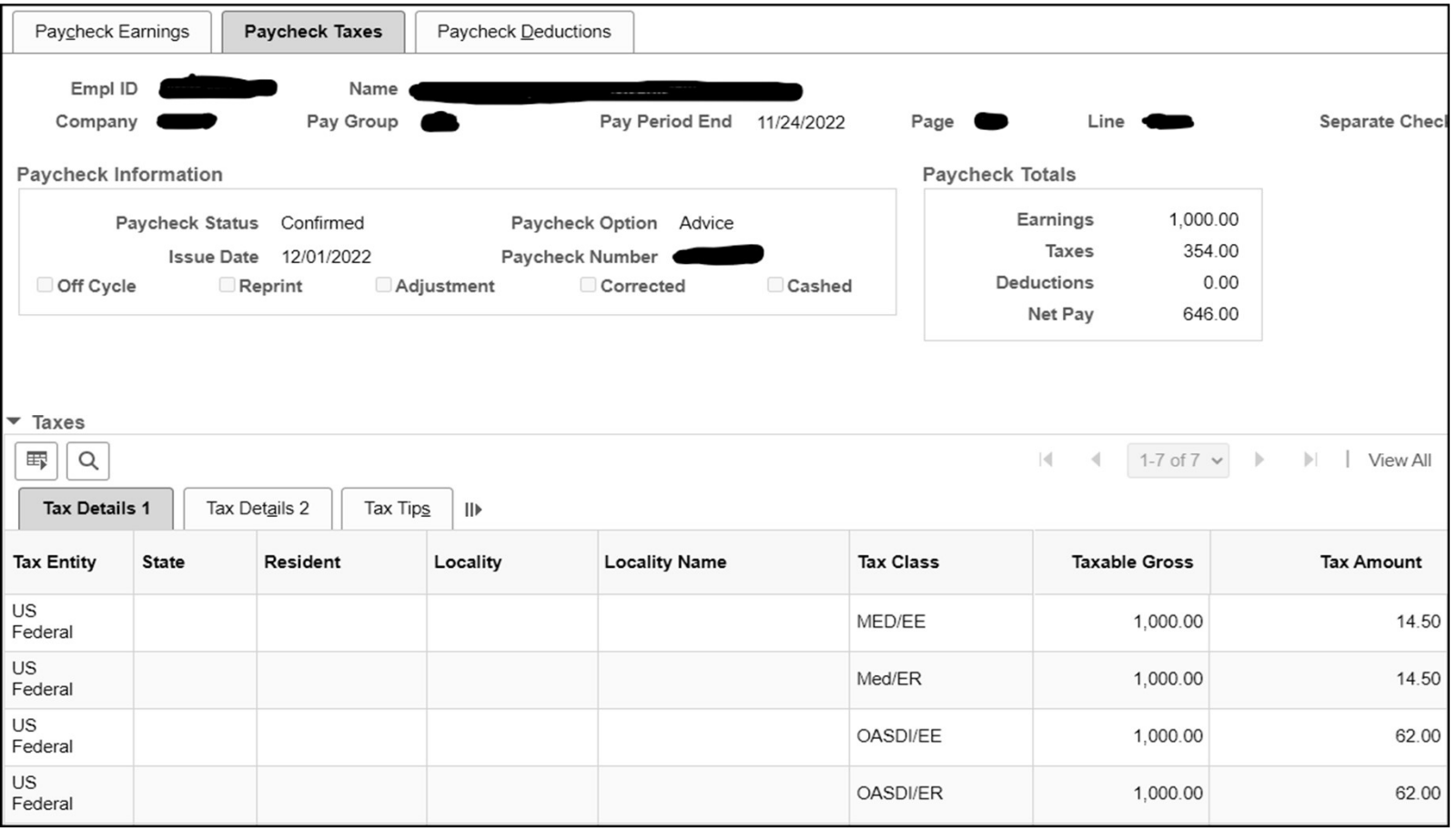

NAVIGATOR > PAYROLL FOR NORTH AMERICA > PAYROLL PROCESSING > PRODUCE PAYROLL > REVIEW PAYCHECK

### EXAMPLE - IMPUTED LIFE

#### Paycheck Taxes Tab

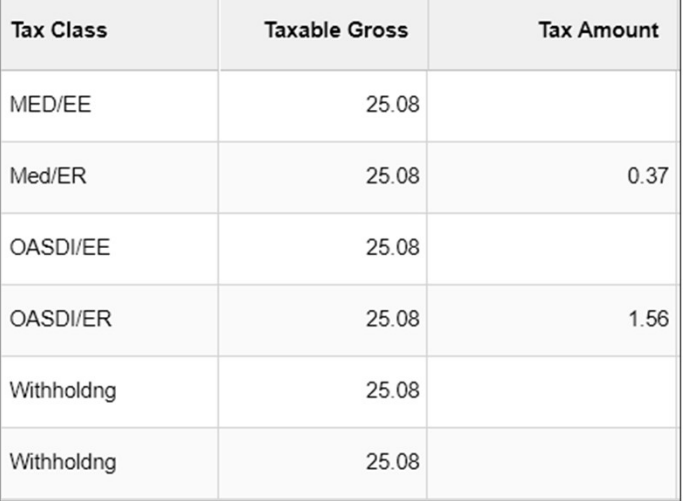

#### Paycheck DeductionsTab

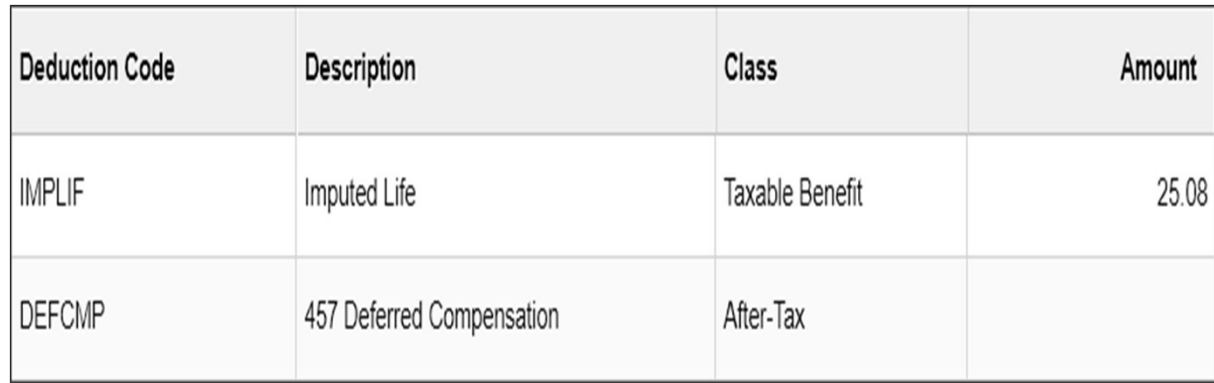

NAVIGATOR > PAYROLL FOR NORTH AMERICA > PAYROLL PROCESSING > PRODUCE PAYROLL > REVIEW PAYCHECK

### EXAMPLE - UNADJUDICATED FLEX

### Paycheck Earnings Tab Paycheck Taxes Tab

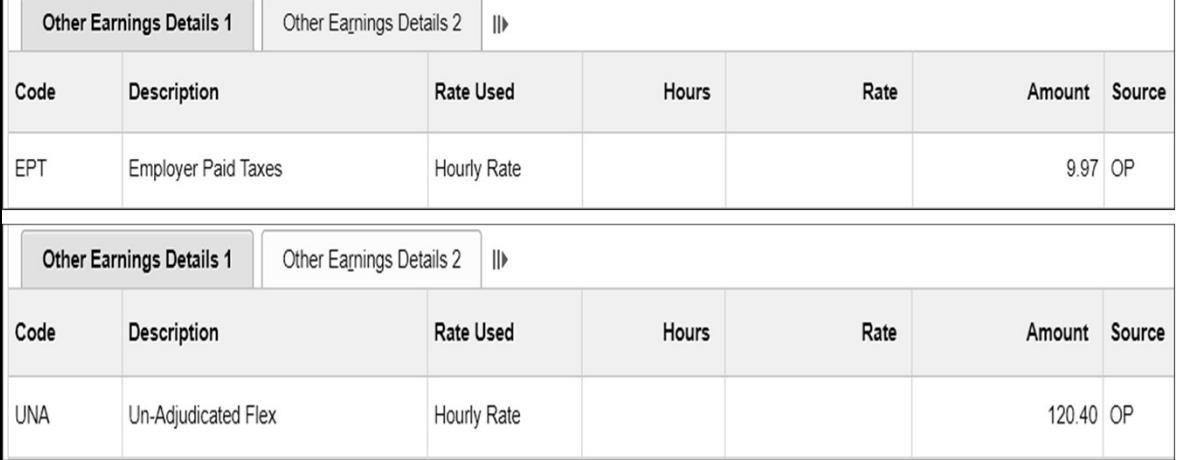

#### Paycheck DeductionsTab

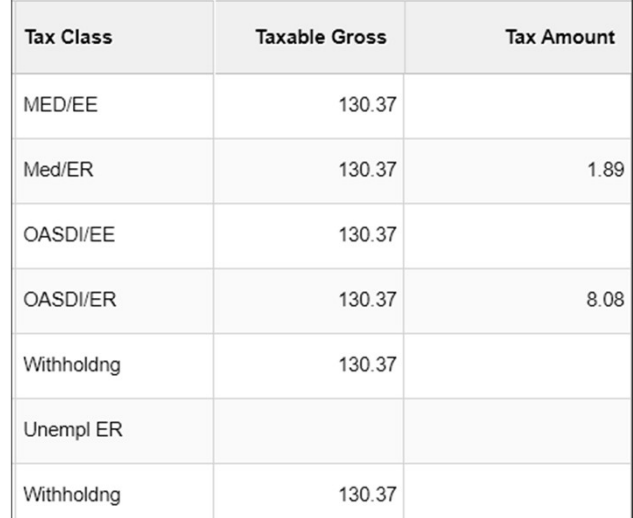

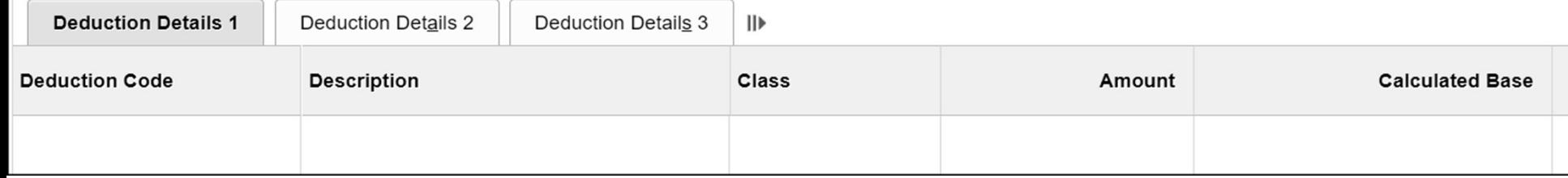

NAVIGATOR > PAYROLL FOR NORTH AMERICA > PAYROLL PROCESSING > PRODUCE PAYROLL > REVIEW PAYCHECK

EXAMPLE - UNCOLLECTED FICA AT AGENCY AAA COLLECTED AT AGENCY YYY

### Paycheck Tax/Deductions Tab (AAA) Paycheck Taxes Tab (YYY)

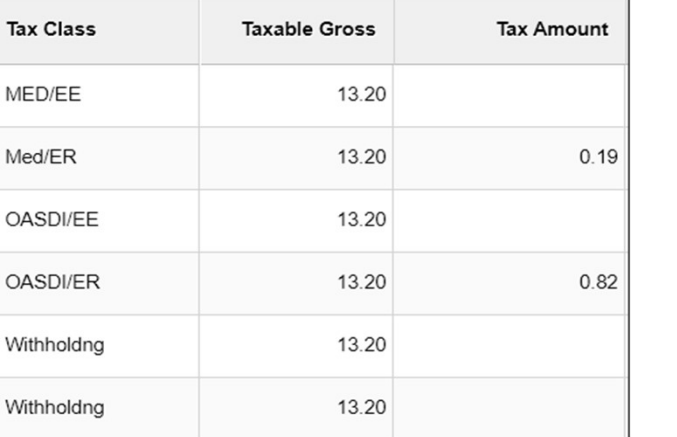

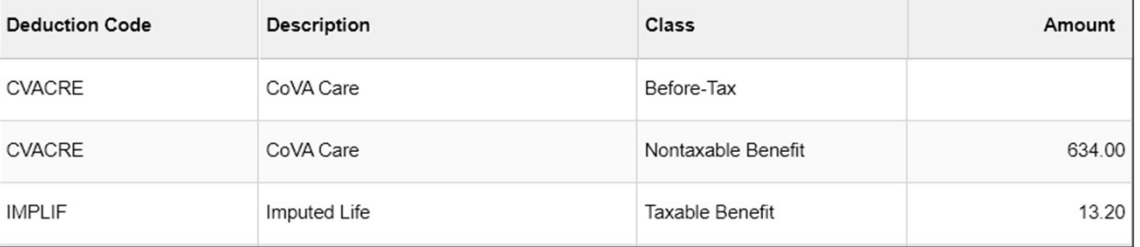

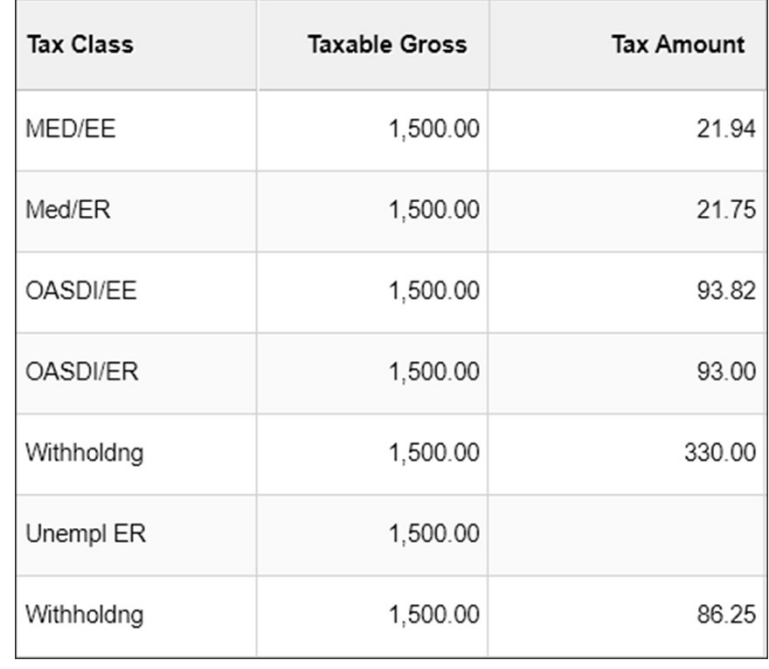

### V PY FICA TAX VARIANCE NAVIGATOR > REPORTING TOOLS > QUERY > QUERY VIEWER

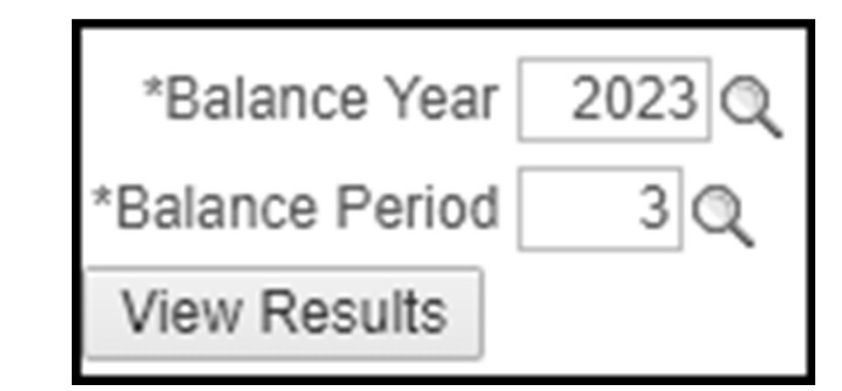

#### Uncollected FICA at one Agency collected at another agency

- 1. Key in the Balance Year
- 2. Key in 1, 2, 3, or 4 for Balance Period
- 3. Click View Results
- Negative Difference = EE owes tax
- • Positive Difference = Too much tax was collected

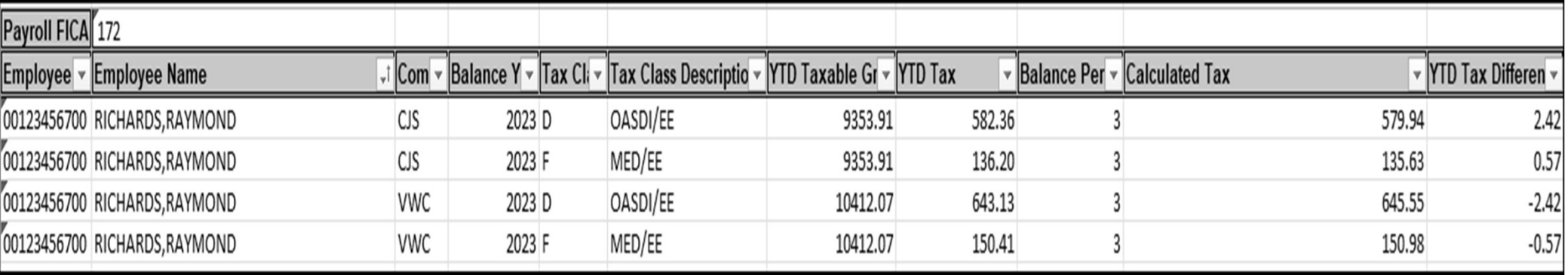

### WHAT DO I DO IF I HAVE INVALID UNCOLLECTED FICA???

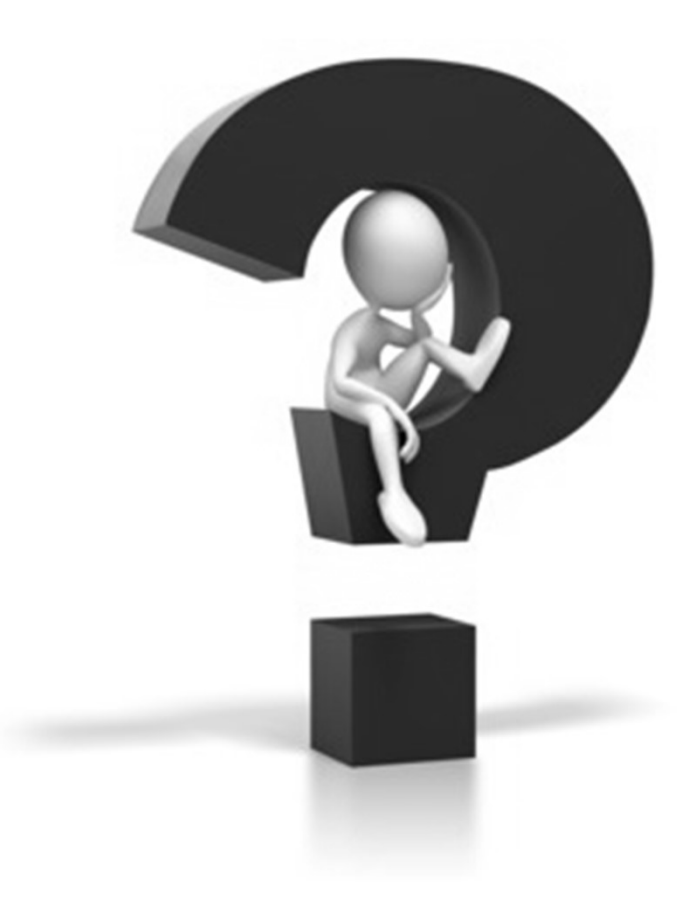

## IF YOU HAVE INVALID UNCOLLECTED FICA

### You have to try to collect it from the employee

- Active
	- Collect it through payroll (System will automatically collect uncollected FICA from active employees)
- Terminated
	- Contact employee and try to get them to send in a payment
	- If you are successful and they send in the payment you will need to submit a Balance Adjustment to show it has been paid
		- Balance Adjustment to add amount to EE OASDI and EE FICA Med tax
	- If you cannot collect it from the employee you will need to Gross Up the amount using the FICA Gross Up Spreadsheet and key SPOT transaction for earnings code EPT, submit a Paysheet, and Balance Adjustment
		- Must be done prior to final payroll of the year
		- Check the V\_PY\_FICA\_TAX\_VARIANCE query prior to keying transactions to be sure the uncollected  $FIC\overline{A}$  was not collected at another agency  $(41)$

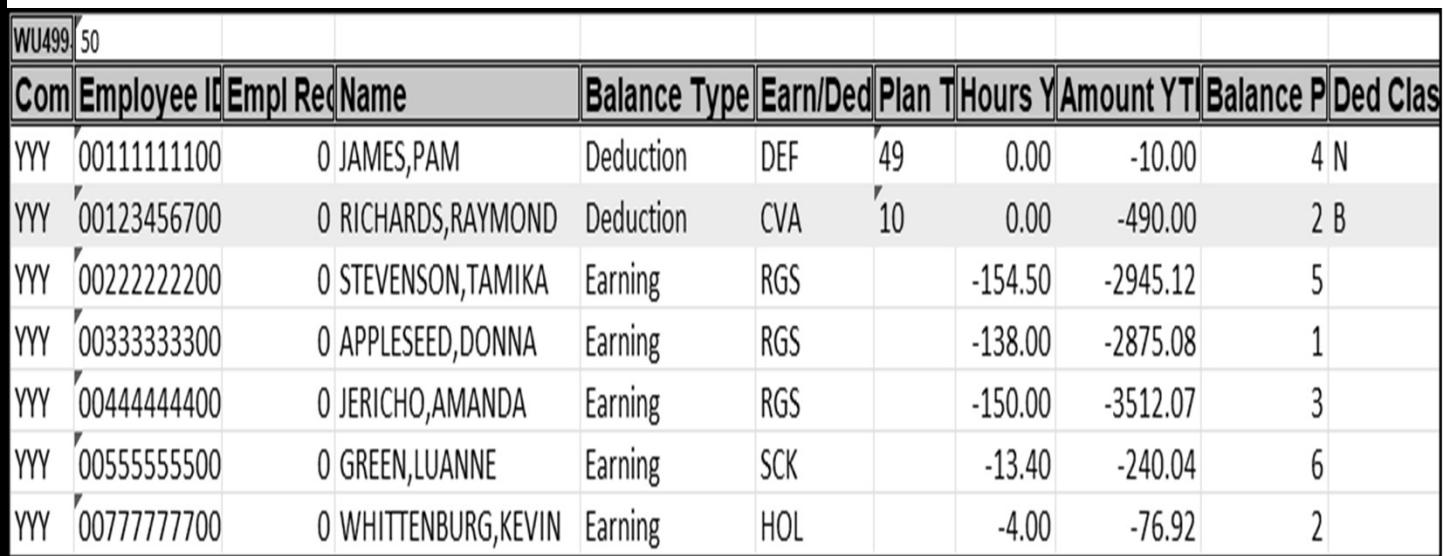

- V PY NEGATIVE BAL
- Checking to make sureYTD is not negative
- • Only concerned with negatives for pre-tax deductions (Deduction Class "B")
- • Negative earnings are only an issue if the employee has no other earnings for the current year
- Do not worry about the earnings related to leave

### **NEGATIVE BALANCES QUERY**

• Navigator > Reporting Tools > Query > Query Viewer

### • V PY NEGATIVE BAL

#### Deduction Class

 $A =$  After-Tax; Example: garnishment

 $B = Before$ -Tax; Example: Healthcare

 ${\bf N}$  = Nontaxable Benefit (Employer Deduction); Example: Agency paid healthcare

 $\mathbf{P}$  = Nontaxable Btax Benefit (Nontaxable Before Tax Employer Deduction); Example: Deferred Comp Cash Match

 $T =$  Taxable Benefit; Example: Imputed Life 42

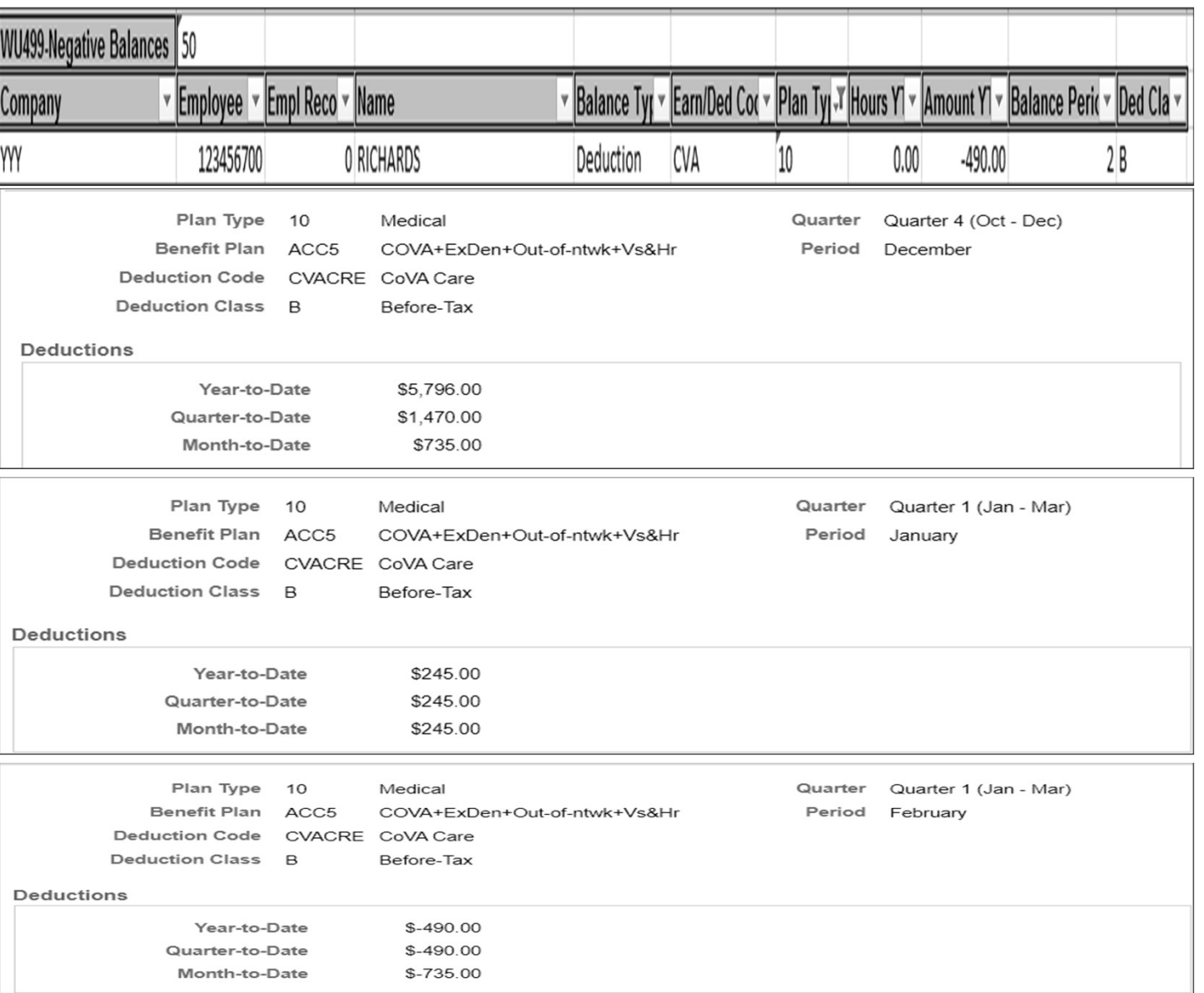

### **NEGATIVE BALANCES QUERY EXAMPLE**

- • In December healthcare in the amount of \$735.00 was deducted in error (Prior Year)
- • When the refund was processed, the employee had \$245.00 inYTD for the current year
- • Processing the refund in the current year caused a negative amount of -\$490.00 because the refund was more than the currentYTD  $($245.00 - $735.00 =$ - \$490.00)
- • To fix: Reverse the refund and pay as TXB 43

## NEGATIVE BALANCES - REFUNDS

- Refunds for pre-tax deductions from a previous year should NEVER be processed in the current year. The only exception to this is a healthcare refund
- If a refund is due for healthcare from a previous year you may key it in the current year as TXB (taxable earnings) and not as a deduction refund
- To correct healthcare refunds that caused a negative balance, reverse the refund and key it as TXB. This must be done in the same payroll.
- If the healthcare refund is for the current year, process it through payroll as normal. The FICA taxes will automatically be deducted from the refund if the employee is terminated
- Retirement refunds should not be processed through payroll if it was withheld in a prior year. This results in non-compliance with IRS regulations related to retirement deductions. Process the refund outside of the payroll system and submit a W2C Request form
- For refunds keyed in error though payroll that caused a negative balance, the correction methods are on a case-by-case basis. You will need to submit a balance adjustment form or correct through payroll
	- Contact [payroll@doa.virginia.gov](mailto:payroll@doa.virginia.gov) with questions

### DIFFERENCES EXPLANATION TAB

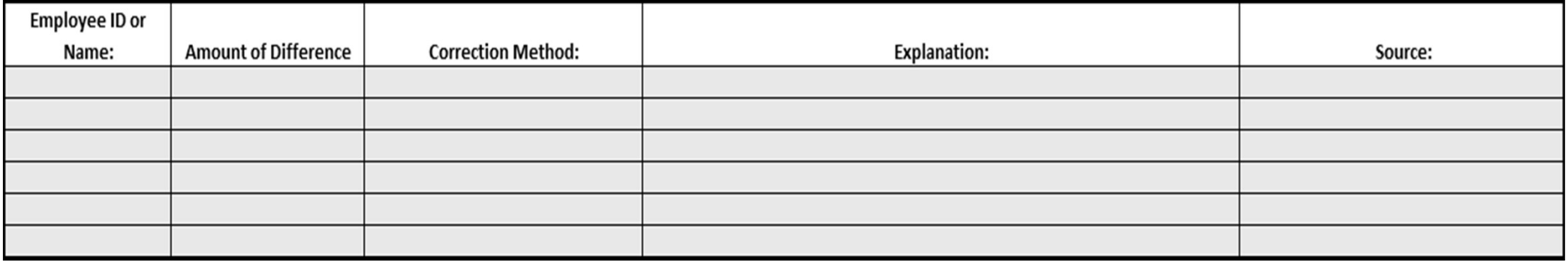

- List all employees who are causing an *invalid* difference and employees who have negative balances
- List amount of invalid difference
- Select a Correction Method
	- Agency will correct through payroll
	- Requested adjustments attached
	- No correction needed
- Must provide an explanation that makes sense
- Select the error source
	- Query V\_PY\_NEGATIVE\_BAL Query V\_PY\_TAX\_EXTRACT
	- Query-V\_PY\_TAX\_EXTRACT
	- Query V\_PY\_FICA\_TAX\_VARIANCE Fed to State Recon
	- OASDI Tax Recon HI Tax Recon
	- $\bullet$  COVA Error Listing Report  $(45$

Query - V\_PY\_FIT\_SIT\_TAXABLE\_VARIANCE

### HOW DO I MAKE CORRECTIONS FOR INVALID DIFFERENCES???

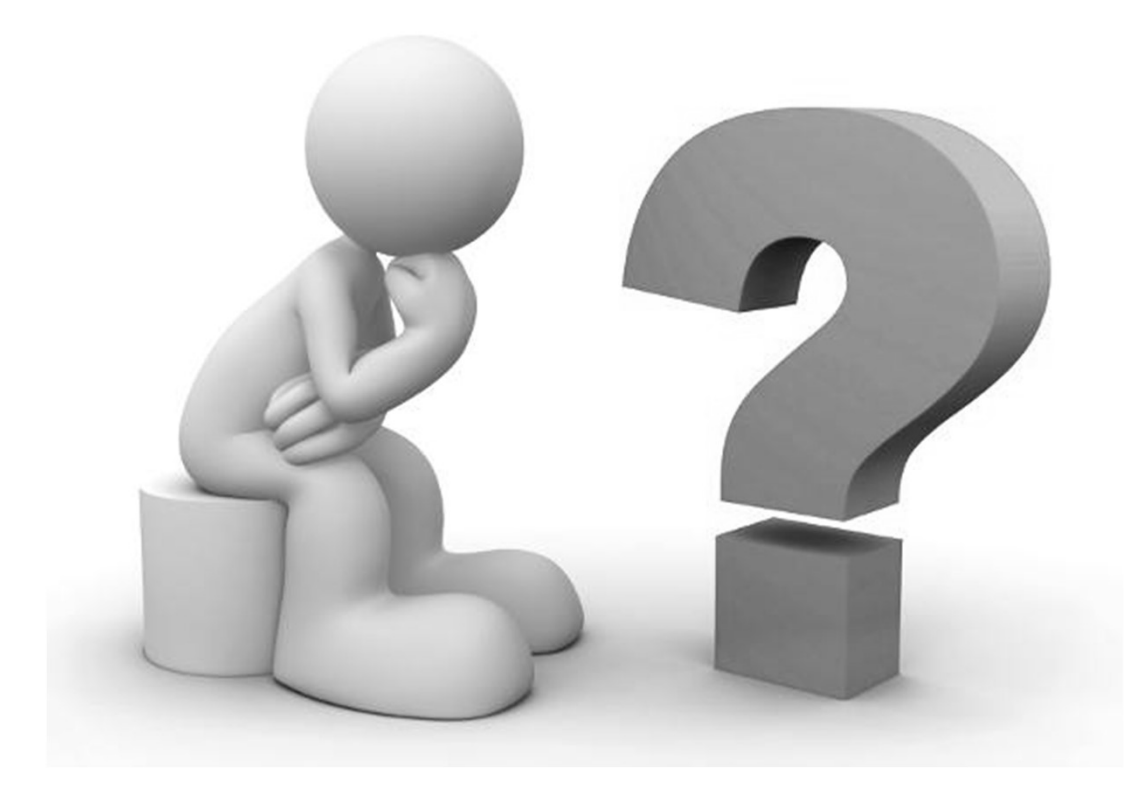

### **CORRECTING DIFFERENCES**

- Federal/State Invalid Differences
	- Submit a balance adjustment adding or reducing Federal or StateWithholding (taxable gross) by the necessary amount
	- Update the Employee Tax Data screen to make sure it is now set up correctly

#### OASDI/HI Invalid Differences

- Correct through payroll if possible
- Contact the employee to try to get them to send in a payment if they are terminated
- If successful submit a balance adjustment increasing the Employee OASDI and HI tax
- If unsuccessful use the Gross Up spreadsheet to calculate the gross up amount and follow the instructions included on that spreadsheet
	- Must be done before last payroll of the year
- Correct through payroll
	- Anything that can be corrected through payroll should be.

## **BALANCE ADJUSTMENT FORM**

- Where to find it DOA's Website (<https://www.doa.virginia.gov>)
	- Forms > Payroll Operations > HCM Forms Section > Balance Adjustment Request Form
- All adjustments must be put on the Balance Adjustment Form (Do not send emails or spreadsheets)
- Do not hold adjustments until the end of the quarter or end of the year
- There is a tab that contains instructions included with the form. Please read them.
- Include a copy of the Balance Review screens with the form
- After the adjustment has been keyed, check the Balance Review screen in Cardinal to make sure it is correct
	- Navigator > Payroll for North America > Periodic Payroll Events USA > Balance Reviews > Earnings/Deductions/Taxes/Garnishments
- You can also review the COVA Balance Adjustment Report
	- Navigator > Payroll for North America > Periodic Payroll Events USA > Balance Adjustments > COVA Balance Adjustment Report
		- Can run report as a pdf or csv (excel) file
- There is a Balance Adjustment Example packet on DOA's website.

## **BALANCE ADJUSTMENT - EMPLOYEE AND BALANCE INFO**

- Make sure the Employee ID is correct
- For earnings adjustments the Empl Rcd must be correct
- Must key the Company # and Cardinal Abbreviation (three letters)
- **Always select CY Calendar Year for Balance ID**
- Select the period that needs to be adjusted
- Must key a detailed explanation. Include what happened. "To add \$2.00 to FICA" is not an happened, when it happened, and why it acceptable explanation.
- Complete the Prepared By and Approved By section so that DOA will know who to contact if corrections are needed or if we have questions.
- Electronic signatures are acceptable
- Must include a copy of the Balance Review

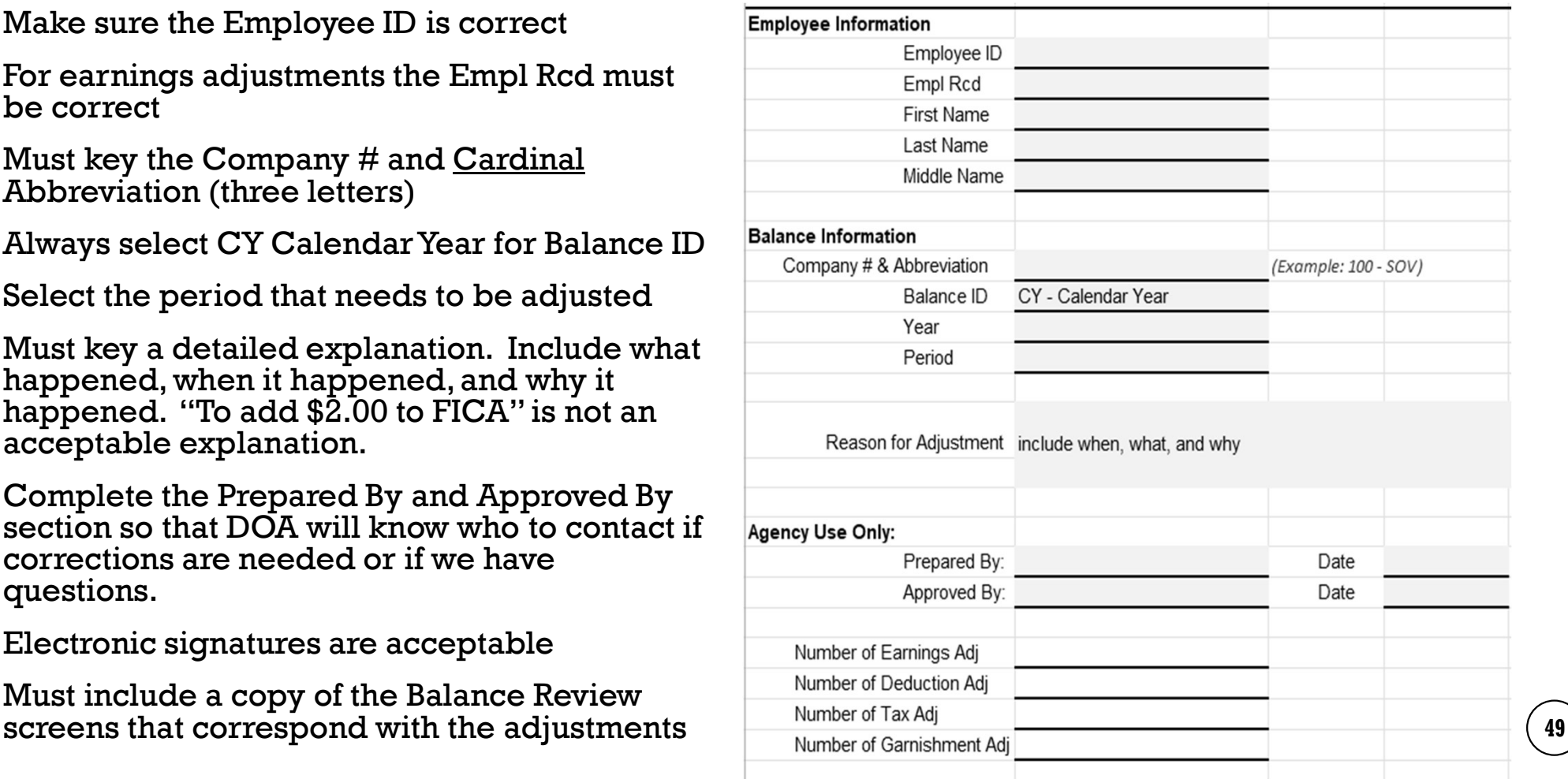

## **BALANCE ADJUSTMENTS - EARNINGS**

- Must key the correct Empl Rcd number on form.
- Must select the correct earnings categories from the drop-down menu.
- The Balance Review screen for Earnings will give you the information needed to complete the balance adjustment.

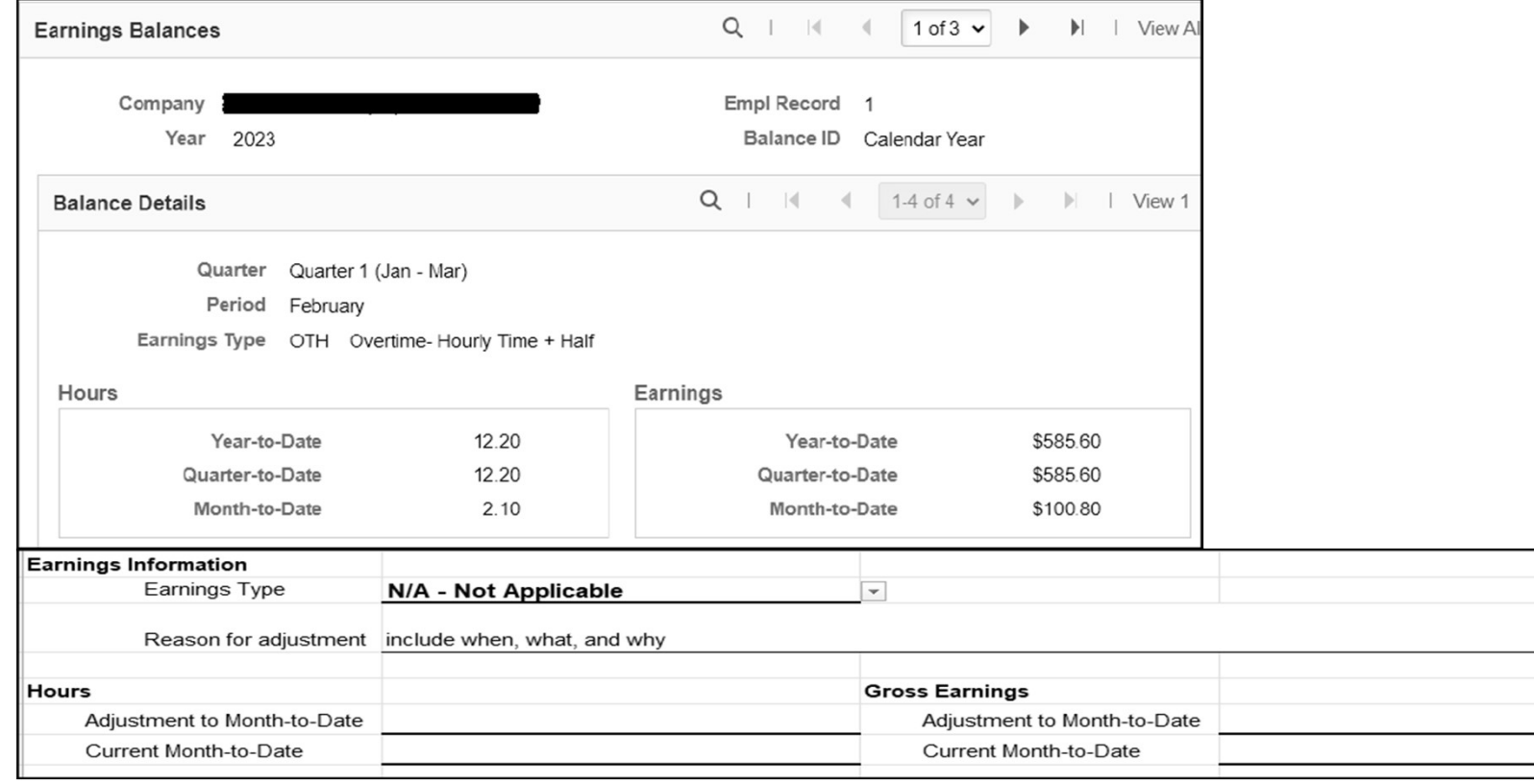

## **BALANCE ADJUSTMENTS - DEDUCTIONS**

- Must select the correct deductions categories from the drop-down menu
- The Balance Review screen for Deductions will give you the information needed to complete the balance adjustment

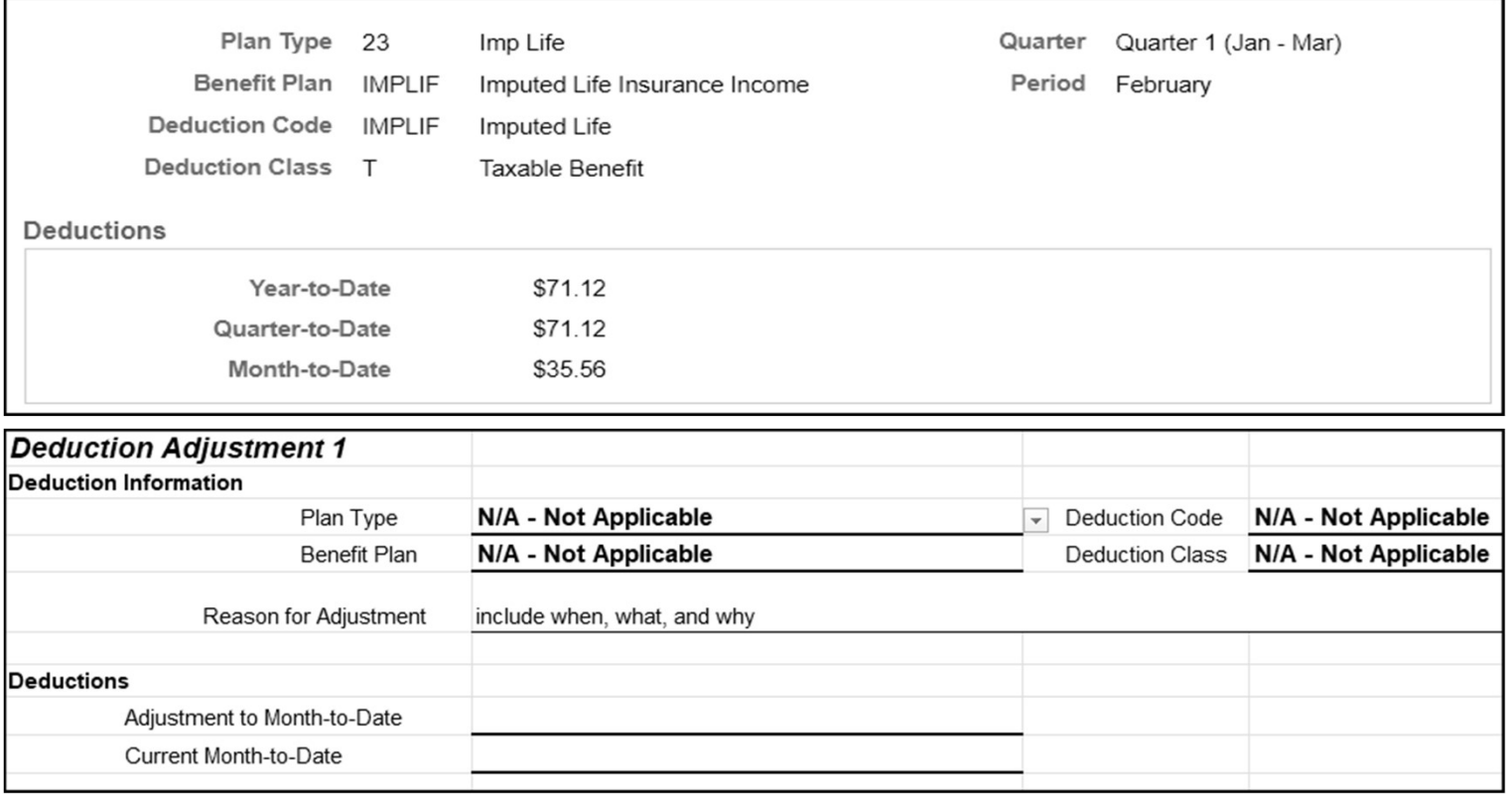

### **BALANCE ADJUSTMENTS - TAXES**

- For Federal, FICA Med, OASDI adjustments select "\$U Federal" for the State category from the dropdown list
- For OASDI, FICA Med, and SUI adjustments, you must also adjust the No Limit Gross
- For Federal and State taxable gross/tax adjustments select Withholding for the tax class
- Make sure you are making adjustments to Unemployment ER when necessary
- Refunds cannot be processed using a balance adjustment. You must submit an Update Paysheet request to refund taxes.

- FICA taxes are self adjusting if the employee is still active and receiving pay
- Make sure you are putting taxable gross and taxes in the correct area on the adjustment form

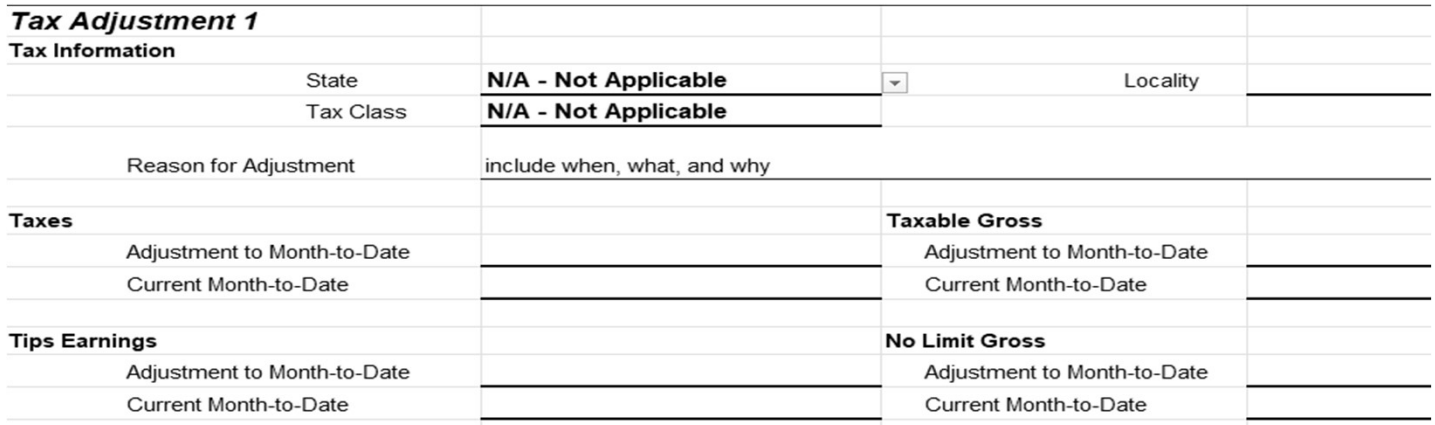

## **BALANCE ADJUSTMENTS - GARNISHMENTS**

- Must adjust the deductions balances and garnishment balances
- Send a copy of the check with the Balance Adjustment Form
- **Upload the Balance Adjustment and check to the Quarterly Reporting Folder in SharePoint**
- See the Balance Adjustment Example packet

### **BALANCE ADJUSTMENTS - ADDITIONAL REMINDERS**

- A tab has been added to the Balance Adjustment Form for screenshots. You can use the snipping tool to copy & paste the balance review screens onto the tab instead of scanning and uploading the screens
- Check all balance adjustments after they have been keyed to make sure they are correct
	- Balance Review screen: Navigator > Payroll for North America > Periodic Payroll Events USA > Balance Reviews > Earnings/Deductions/Taxes/Garnishments
	- Balance Adjustment Report: Navigator > Payroll for North America > Balance Adjustments > COVA Balance Adjustment Report
- Once keyed, balance adjustments cannot be deleted. They can only be reversed by rekeying the adjustment with the opposite sign
- Key the "Adjustment Amount" on the Adjustment to Month-to-Date line
- DOA will key exactly what is entered on the form unless it does not make sense based on the reason, in which case it will be returned for correction
- Upload all Balance Adjustment Forms to the Quarterly Reporting Folder in SharePoint
- **\*\*\*\*\*\*\*\*Note: The balance adjustment does NOT refund taxes to the employee. It only** corrects the employees YTD tax balances. You must complete a Paysheet to refund taxes  $\,$  (  $\rm _{54}$

### WHAT DO I NEED TO SUBMIT IN THE QUARTERLY **CERTIFICATION PACKET???**

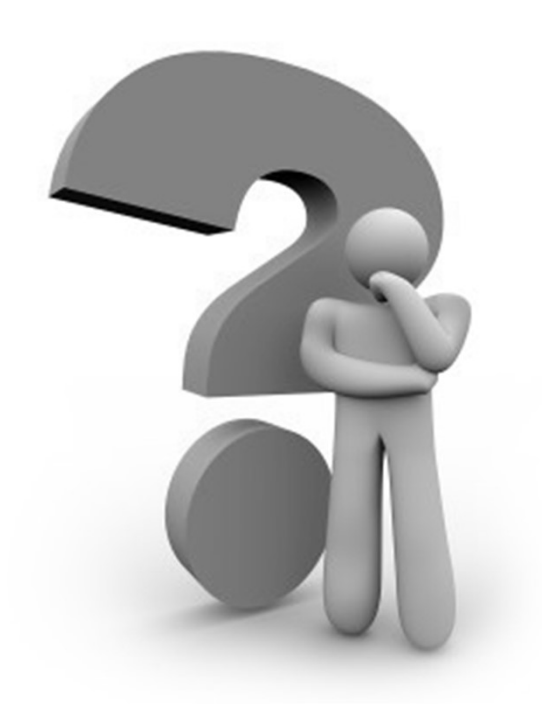

## QUARTERLY CERTIFICATION PACKET (QUARTERS 1-3)

- 1. You need to print every Tab that you entered information on and the Quarterly Tax Certification Tab
- 2. Signed Quarterly Certification page (electronic signatures are accepted)
- 3. Company Totals page only of the COVA Federal Tax Summary
- 4. State Totals page only of the COVA State Tax Summary for each state
- 5. Company Totals page only of the VA Quarterly UI Wage Report
- 6. COVA Error Listing Report (Even if it is blank) \*\*\*\*\*Must mark up the report and provide an explanation for each employee listed OR complete the Cardinal Error Listing Report Calculation Spreadsheet. You must also include the date the error was corrected (if applicable).
- 7. V\_PY\_NEGATIVE\_BAL Query (Even if it is blank)
- 8. Balance Adjustment forms
- 9. Upload the completed, signed packet to the Quarterly Reporting folder in SPO SharePoint
- 10. You only need to submit the pdf version of the Quarterly Certification.

## 4TH QUARTER CERTIFICATION PACKET

- 1. You need to print every Tab that you entered information on and the Quarterly Tax Certification Tab
- 2. Signed Quarterly Certification page (electronic signatures are accepted)
- 3. Company Totals page of the COVA Federal Tax Summary
- 4. State Totals page of the COVA State Tax Summary for each state
- 5. Company Totals page of the VA Quarterly UI Wage Report
- 6. COVA Error Listing Report (Even if it is blank)
	- \*\*\*\*\*Must mark up the report and provide an explanation for each employee listed <u>OR</u> complete the Cardinal Error Listing Report Calculation Spreadsheet. You must also include the date the error was corrected (if applicable).
- 7. V\_PY\_NEGATIVE\_BAL Query (Even if it is blank)
- 8. Upload the completed, signed packet to the Quarterly Reporting folder in SharePoint
- 9. You only need to submit the **pdf version** of the Year-End Certification packet

\*\*\*\*\*\***DO NOT** include balance adjustments with the  $4^{\text{th}}$  quarter certification. All balance adjustments must be submitted separately prior to submitting certification packet

\*\*\*\*\*\*\*Updated Year End reports can be run the morning after the W2 data is refreshed. Quarterly  $\,$  (  $\,$  s $\,$ reports can be run once the balance adjustment has been entered in HCM.

### YEAR-END CERTIFICATION PACKET

- 1. Signed Year End Certification form (signed by Fiscal Officer)
- 2. COVAW-3 Transmittal Report (signed by Fiscal Officer)
- 3. Year End Audit Data Report (last page only) (signed by Fiscal Officer)
- 4. COVA Error Listing Report (signed by Fiscal Officer)

- Must mark up the report and provide an explanation for each employee listed <u>OR</u> complete the Cardinal Error Listing Report Calculation Spreadsheet. You must also include the date the error was corrected (if applicable).

- The COVA Error Report to include should have been run after all of the balance adjustments have been made.
- 5. Upload the completed, signed packet to the Quarterly Reporting folder in SharePoint
- 6. You only need to submit the **pdf version** of the Year-End Certification packet

\*\*\*\*\*\*DO NOT include balance adjustments with the year end certification. All balance adjustments must be submitted separately prior to submitting certification packet

\*\*\*\*\*\*\*Updated Year End reports can be run the morning after the W2 data is refreshed. Quarterly  $\,$  (  $_{58}$ reports can be run once the balance adjustment has been entered in HCM.

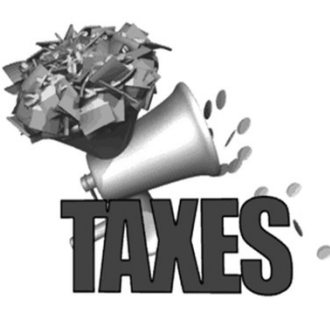

### YEAR END

- DOA has a very limited amount of time to get the W-2's completed, taxes paid, and 941's filed
- Having a lot of year end adjustments drastically slows down the process
	- $*****A$ diustments should NOT be held until the end of the year
	- DOA cannot begin to create and printW2s or process 941s until all balance adjustments have been keyed for your agency
	- Per IRS rules,W2s must be given/mailed to employees by 1/31
		- Since DOA has to print, sort, count, and package the W2s for  $@$  107,000 of employees we need to have enough time prior to 1/31 to get that done and get them to the agencies in time
- Issues should be cleared up before year end
- Do not email DOA asking when W2s will be ready. We will contact you when they are ready
- Submit theW2 Distribution form by the required deadline (11/15)
- This is still a new system; reports and processes are evolving so year end procedures may change. Pay attention to all emails and Payroll Bulletins  $\qquad \qquad ($   $_{\bf 99}$

## **ADHERING TO DEADLINES**

- It is very important to submit your Quarterly Certifications on time
	- May be submitted before the due date
	- Late submissions will be reported in the Comptroller Quarterly Report
	- Auditors look closely at the Quarterly Certifications
- Do not wait until the last minute to start working on certifications
	- Reports are usually available the day after the payroll for the last check date in the month has been confirmed
- Incorrect and/or incomplete Quarterly Certifications will not be accepted
- When you are asked to make corrections and re-submit paperwork please do so as soon as possible
- If you have questions regarding the Quarterly Certification, attach an  $\Xi$  Excel copy of your certification to the email  $\Xi$  60

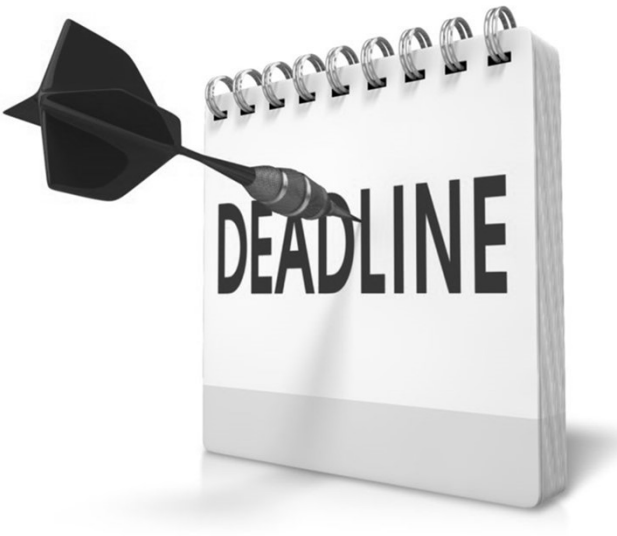

### ADDITIONAL REMINDERS

- State Tax records must be set up in the Company State Tax Table in HCM before the state can be added to the employee's Tax Data Record. Agencies must apply for withholding (where applicable) and UI (unemployment insurance) accounts for employee work states
	- For Unemployment Insurance, register as a Reimbursable Employer
	- To set up accounts in the tax table send an email to [payroll@doa.virginia.gov.](mailto:payroll@doa.virginia.gov) Include the following information:
		- Agency
		- State
		- State account number
		- UI account number
		- Filing frequency (annually, monthly, quarterly, weekly, semi-weekly, etc.)
		- Effective date
- If you are an agency that processes payroll for other agencies (i.e. Shared Services, DOC, PSB), you are responsible for sending 941 & W2C information to your agencies. This includes information regarding refunds and tax payments made by<br>DOA
- When you receive letters from the IRS send a scanned copy of them to [payroll@doa.virginia.gov](mailto:payroll@doa.virginia.gov)
- If you receive a check from the IRS and you don't know what it is for, contact DOA BEFORE depositing the check
- If your agency closes, send an email to notify DOA and include the final check date wages were paid
- If you are looking for a form and you cannot find it on DOA's website [\(doa.virginia.gov\)](https://doa.virginia.gov) check Cardinal's website [\(cardinalproject.virginia.gov](https://cardinalproject.virginia.gov))

## W2C REQUESTS

- When submitting W2C Requests you must **ALWAYS** submit a copy of the employee's W2 with the request
- Must include Social Security Number with the form. W2's no longer display SSN's on them
- Make sure you respond to the W2C emails in a timely manner
	- The system that creates the W2C will only keep it for a certain number of days and then deletes it. If it is deleted before it is submitted, the entire process from the beginning will have to be restarted
	- Make sure you are checking ALL of the information on the W2C Preview
	- Once the W2C is submitted to the Social Security Administration it cannot be reversed
- If the W2C results in a refund, you must check a box in the certification section on the W2C Request form
- There is a cheat sheet included on the W2C Request form that shows which categories should be adjusted
- If the W2C results in a balance due the IRS will sometimes charge interest which is the agency's responsibility (DOA will make the payment and charge the agency)

## NEW/UPDATED SPREADSHEETS

### New

- Cardinal Navigation Cheat Sheet
	- $***NOTE:$  Will not be maintained by DOA. The spreadsheet has been left unlocked to allow agencies to make any updates necessary
- Cardinal Error Report Listing Spreadsheet
- Balance Adjustment Example Packet

### Updated

- **Quarterly Certification**
- FICA Gross-Up for Terminated Employees
- Paysheet
- Balance Adjustment
- W2C Request Form
- \*\*\*\*\*\*Make sure you begin using the updated spreadsheets immediately
- The Cardinal Navigation Cheat Sheet can be found in the Reference section on DOA's website

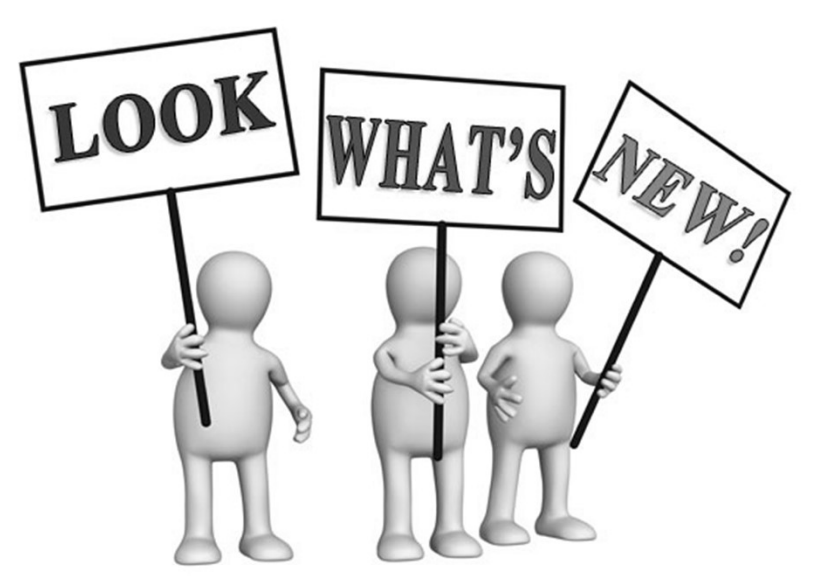

### **CARDINAL NAVIGATION**

- COVA Federal Tax Summary Navigator > Payroll for North America > U.S. Quarterly Processing > Quarterly Reports > COVA Federal Tax Summary
- COVA State Tax Summary Navigator > Payroll for North America > U.S. Quarterly Processing > Quarterly Reports > COVA State Tax Summary
- Quarterly UIWage File Navigator <sup>&</sup>gt; Payroll for North America <sup>&</sup>gt; U.S. Quarterly Processing <sup>&</sup>gt; Quarterly Reports <sup>&</sup>gt; Qrtly UI Wage File
- Query Navigator > Reporting Tools > Query > Query Viewer
- COVA Balance Adjustment Report Navigator > Payroll for North America > Periodic Payroll Events USA > Balance Adjustments > COVA Balance Adjustment<br>Report
- COVA Error Listing Report Navigator > Payroll for North America > U.S. Annual Processing > Audit and Errors Reports > COVA Error Listing
- **Balance Review Screen Navigator > Payroll for North America > Periodic** Payroll Events USA > Balance Reviews > Taxes
- Review Paycheck Screen Navigator > Payroll for North America > Payroll Processing > Produce Payroll > Review Paycheck

## CARDINAL NAVIGATION (CONT.)

### <u>Year End Reports</u>

- COVA W-3 Transmittal Report Navigator > Payroll for North America > U.S.Annual Processing >W-2 Reporting > COVA W-3/S-3SS Transmittal Report
- **Figure 21 Fear End Audit Data Report Navigator > Payroll for North America > U.S.** Annual Processing > Audit and Error Reports >Year End Audit Data

## HELPFUL TAX QUERIES

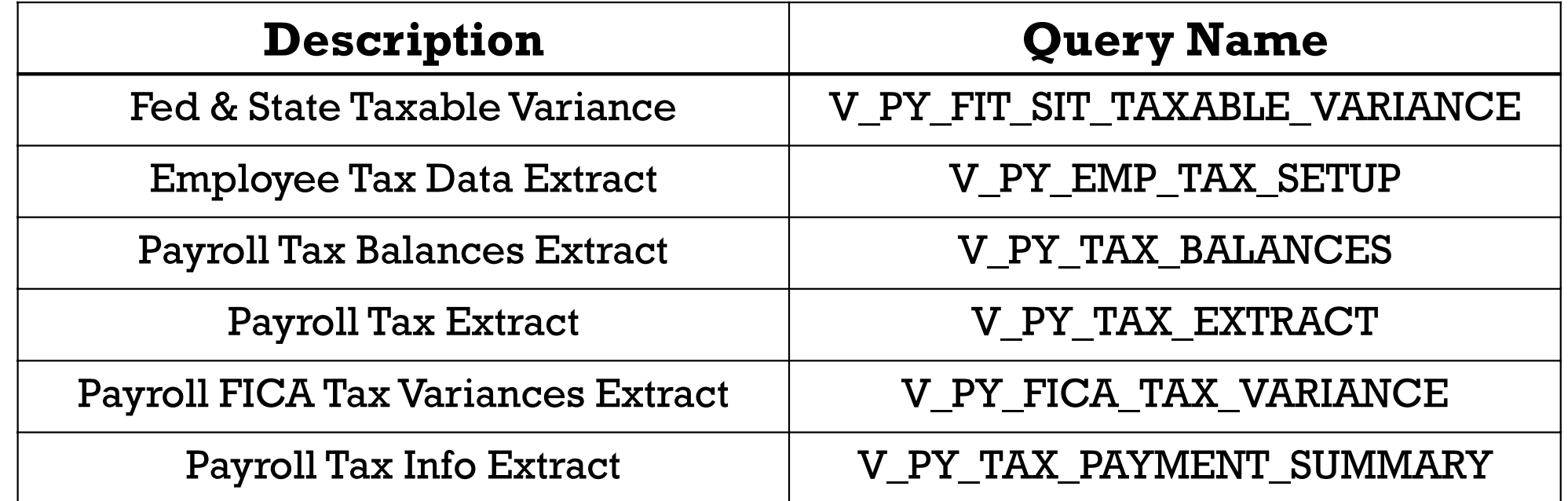

## OTHER USEFUL INFO

### Related CAPP Topics

All CAPP Topics can be found on DOA's website [\(https://www.doa.virginia.gov\)](https://www.doa.virginia.gov)

- Reference > CAPP Manual > CAPP Table of Contents
- CAPP 50315 Employee Tax Maintenance
- CAPP 50605 HCM Balance Adjustments
- CAPP 50905 Cardinal Payroll Reconciliation

### **Ouarters**

- $\blacksquare$  1st Quarter = January 1st March 31st
- $\blacksquare$  2<sup>nd</sup> Quarter = April 1st June 30<sup>th</sup>
- $\blacksquare$  3<sup>rd</sup> Quarter = July 1<sup>st</sup> September 30<sup>th</sup>
- $\blacksquare$  4<sup>th</sup> Quarter = October 1<sup>st</sup> December 31<sup>st</sup>

## **COMMONLY USED TERMS**

- FIT Federal Income Taxable/Tax, FederalWithholding
- SIT State Income Taxable/Tax, StateWithholding
- SUI (UI) State Unemployment Insurance,Unemployment ER
- OASDI (Social Security) Old-Age Survivors and Disability Insurance. Tax Rate =  $6.2\%$
- $\blacksquare$  HI (Medicare) Hospital Insurance. Tax Rate = 1.45%
- FICA (OASDI & HI) Federal Insurance Contributions Act
- 941 Federal Quarterly Tax Form 941
- Additional Medicare Medicare Taxable wages over \$200,000. Tax rate = 0.9%. Paid by employee only
- Uncollected FICA The employee share of OASDI and/or HI tax that has not been collected